# **Dell Latitude 7390**

Owner's Manual

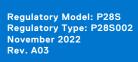

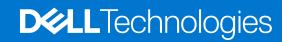

### Notes, cautions, and warnings

(i) NOTE: A NOTE indicates important information that helps you make better use of your product.

CAUTION: A CAUTION indicates either potential damage to hardware or loss of data and tells you how to avoid the problem.

MARNING: A WARNING indicates a potential for property damage, personal injury, or death.

© 2017-2022 Dell Inc. or its subsidiaries. All rights reserved. Dell Technologies, Dell, and other trademarks are trademarks of Dell Inc. or its subsidiaries. Other trademarks may be trademarks of their respective owners.

# **Contents**

| Chapter 1: Working on your computer           | 7  |
|-----------------------------------------------|----|
| Safety precautions                            | 7  |
| Electrostatic discharge—ESD protection        | 7  |
| ESD field service kit                         | 8  |
| Electrostatic discharge—ESD protection        | 9  |
| Before working inside your computer           | 9  |
| After working inside your computer            | 10 |
| Chapter 2: Removing and installing components | 11 |
| Recommended tools                             | 11 |
| Screw size list                               | 11 |
| Subscriber Identification Module (SIM) card   | 12 |
| Removing SIM card or SIM card tray            | 12 |
| Replacing SIM card                            | 13 |
| Base cover                                    | 13 |
| Removing base cover                           | 13 |
| Installing base cover                         | 15 |
| Battery                                       | 15 |
| Lithium-ion battery precautions               | 15 |
| Removing 3-cell battery                       | 15 |
| Installing 3-cell battery                     | 16 |
| Removing 4-cell battery                       | 16 |
| Installing 4-cell battery                     | 17 |
| PCle Solid State Drive (SSD)                  | 17 |
| Removing PCIe SSD                             | 17 |
| Removing PCle SSD without bracket             | 18 |
| Installing PCIe SSD                           | 19 |
| M2. SATA Solid State Drive (SSD)              | 20 |
| Removing SATA SSD                             | 20 |
| Installing SATA SSD                           | 20 |
| Speaker                                       | 21 |
| Removing speaker module                       | 21 |
| Installing speaker module                     | 22 |
| Coin-cell battery                             | 22 |
| Removing the coin cell battery                | 22 |
| Installing coin cell battery                  | 23 |
| WWAN card                                     | 23 |
| Removing WWAN card                            | 23 |
| Installing WWAN card                          | 24 |
| WLAN card                                     | 25 |
| Removing WLAN card                            | 25 |
| Installing WLAN card                          | 25 |
| Memory modules                                | 26 |
| Removing memory module                        | 26 |

| Installing memory module                  | 26 |
|-------------------------------------------|----|
| Heat sink                                 | 27 |
| Removing heat sink assembly               | 27 |
| Installing heat sink assembly             | 27 |
| Power connector port                      | 28 |
| Removing power connector port             | 28 |
| Installing power connector port           | 29 |
| LED board                                 | 29 |
| Removing LED board                        | 29 |
| Installing LED board                      | 30 |
| Smart card module                         | 30 |
| Removing smart card cage                  | 30 |
| Installing smart card cage                | 32 |
| Touchpad                                  | 32 |
| Removing touchpad buttons board           | 32 |
| Installing touchpad buttons board         | 34 |
| Display Assembly                          |    |
| Removing display assembly                 | 34 |
| Installing display assembly               | 36 |
| Display hinge cap                         |    |
| Removing display hinge Cap                |    |
| Installing display hinge Cap              | 37 |
| System board                              |    |
| Removing system board                     |    |
| Installing system board                   | 42 |
| Keyboard assembly                         | 43 |
| Installing keyboard assembly              |    |
| Removing keyboard assembly                | 43 |
| Keyboard lattice and Keyboard             | 46 |
| Removing keyboard from keyboard tray      |    |
| Installing keyboard to keyboard tray      |    |
| Palm rest                                 |    |
| Replacing palm rest                       | 47 |
| hapter 3: Technology and components       | 49 |
| USB features                              |    |
| Thunderbolt over USB Type-C               | 50 |
| Thunderbolt Icons                         |    |
| Advantages of Displayport over USB Type-C |    |
| HDMI 1.4                                  | 52 |
| hapter 4: System specifications           | 53 |
| System specifications                     | 53 |
| Processor specifications                  | 53 |
| Memory specifications                     | 53 |
| Video specifications                      | 54 |
| Audio specifications                      | 54 |
| Battery specifications                    | 54 |
| AC adapter specifications                 | 55 |
|                                           |    |

| Touchpad specifications                                | 55 |
|--------------------------------------------------------|----|
| Port and connector specifications                      | 56 |
| Communication specifications                           | 56 |
| Camera specifications                                  | 57 |
| Display                                                | 57 |
| Dimensions and Weight                                  | 58 |
| Environmental specifications                           | 59 |
|                                                        |    |
| Chapter 5: System setup                                | 60 |
| BIOS overview                                          | 60 |
| Entering BIOS setup program                            | 60 |
| Navigation keys                                        | 60 |
| One time boot menu                                     | 60 |
| System setup options                                   | 61 |
| System setup options                                   | 61 |
| General screen options                                 |    |
| Video screen options                                   | 62 |
| Security screen options                                | 62 |
| Secure Boot                                            |    |
| Intel software Guard Extensions                        | 64 |
| Performance screen options                             |    |
| Power Management screen options                        |    |
| POST Behavior                                          |    |
| Manageability                                          |    |
| Virtualization Support options                         |    |
| Wireless screen options                                |    |
| Maintenance                                            |    |
| System Log                                             |    |
| System and setup password                              |    |
| Assigning a system setup password                      |    |
| Deleting or changing an existing system setup password |    |
| Updating the BIOS                                      |    |
| Updating the BIOS in Windows                           |    |
| Updating the BIOS in Linux and Ubuntu                  |    |
| Updating the BIOS using the USB drive in Windows       |    |
| Updating the BIOS from the F12 One-Time boot menu      |    |
| Clearing CMOS settings                                 |    |
| Clearing BIOS (System Setup) and System passwords      | 71 |
| Chapter 6: Software                                    | 72 |
| Supported operating systems                            |    |
| Downloading Windows drivers                            | 72 |
| Chipset driver                                         |    |
| Serial IO driver                                       |    |
| USB drivers                                            |    |
| Security drivers                                       | 76 |
| Chapter 7: Troubleshooting                             | 77 |
| Handling swollen Lithium-ion batteries                 | 77 |

| Dell Enhanced Pre-Boot System Assessment — ePSA Diagnostic 3.0 | 77 |
|----------------------------------------------------------------|----|
| Built-in self-test (BIST)                                      | 78 |
| M-BIST                                                         | 78 |
| LCD Power rail test (L-BIST)                                   | 78 |
| LCD Built-in Self Test (BIST)                                  |    |
| Diagnostic LED                                                 | 79 |
| Recovering the operating system                                | 80 |
| Real Time Clock reset                                          |    |
| Backup media and recovery options                              | 80 |
| WiFi power cycle                                               | 80 |
| Drain residual flea power (perform hard reset)                 | 81 |
| nanter 8: Contacting Dell                                      | 82 |

# Working on your computer

## Safety precautions

The safety precautions chapter details the primary steps to be taken before performing any disassembly instructions.

Observe the following safety precautions before you perform any installation or break/fix procedures involving disassembly or reassembly:

- Turn off the system and all attached peripherals.
- Disconnect the system and all attached peripherals from AC power.
- Disconnect all network cables, telephone, and telecommunications lines from the system.
- Use an ESD field service kit when working inside any notebook to avoid electrostatic discharge (ESD) damage.
- After removing any system component, carefully place the removed component on an anti-static mat.
- Wear shoes with non-conductive rubber soles to reduce the chance of getting electrocuted.

### Standby power

Dell products with standby power must be unplugged before you open the case. Systems that incorporate standby power are essentially powered while turned off. The internal power enables the system to be remotely turned on (wake on LAN) and suspended into a sleep mode and has other advanced power management features.

Unplugging, pressing and holding the power button for 20 seconds should discharge residual power in the system board. Remove the battery from notebooks.

### Bonding

Bonding is a method for connecting two or more grounding conductors to the same electrical potential. This is done through the use of a field service electrostatic discharge (ESD) kit. When connecting a bonding wire, ensure that it is connected to bare metal and never to a painted or non-metal surface. The wrist strap should be secure and in full contact with your skin, and ensure that you remove all jewelry such as watches, bracelets, or rings prior to bonding yourself and the equipment.

### Electrostatic discharge—ESD protection

ESD is a major concern when you handle electronic components, especially sensitive components such as expansion cards, processors, memory DIMMs, and system boards. Very slight charges can damage circuits in ways that may not be obvious, such as intermittent problems or a shortened product life span. As the industry pushes for lower power requirements and increased density, ESD protection is an increasing concern.

Due to the increased density of semiconductors used in recent Dell products, the sensitivity to static damage is now higher than in previous Dell products. For this reason, some previously approved methods of handling parts are no longer applicable.

Two recognized types of ESD damage are catastrophic and intermittent failures.

- Catastrophic Catastrophic failures represent approximately 20 percent of ESD-related failures. The damage causes an immediate and complete loss of device functionality. An example of catastrophic failure is a memory DIMM that has received a static shock and immediately generates a "No POST/No Video" symptom with a beep code emitted for missing or nonfunctional memory.
- Intermittent Intermittent failures represent approximately 80 percent of ESD-related failures. The high rate of intermittent failures means that most of the time when damage occurs, it is not immediately recognizable. The DIMM receives a static shock, but the tracing is merely weakened and does not immediately produce outward symptoms related to the damage. The weakened trace may take weeks or months to melt, and in the meantime may cause degradation of memory integrity, intermittent memory errors, etc.

The more difficult type of damage to recognize and troubleshoot is the intermittent (also called latent or "walking wounded") failure.

Perform the following steps to prevent ESD damage:

- Use a wired ESD wrist strap that is properly grounded. The use of wireless anti-static straps is no longer allowed; they do not provide adequate protection. Touching the chassis before handling parts does not ensure adequate ESD protection on parts with increased sensitivity to ESD damage.
- Handle all static-sensitive components in a static-safe area. If possible, use anti-static floor pads and workbench pads.
- When unpacking a static-sensitive component from its shipping carton, do not remove the component from the anti-static packing material until you are ready to install the component. Before unwrapping the anti-static packaging, ensure that you discharge static electricity from your body.
- Before transporting a static-sensitive component, place it in an anti-static container or packaging.

#### **ESD field service kit**

The unmonitored Field Service kit is the most commonly used service kit. Each Field Service kit includes three main components: anti-static mat, wrist strap, and bonding wire.

### Components of an ESD field service kit

The components of an ESD field service kit are:

- Anti-Static Mat The anti-static mat is dissipative and parts can be placed on it during service procedures. When using an anti-static mat, your wrist strap should be snug and the bonding wire should be connected to the mat and to any bare metal on the system being worked on. Once deployed properly, service parts can be removed from the ESD bag and placed directly on the mat. ESD-sensitive items are safe in your hand, on the ESD mat, in the system, or inside a bag.
- Wrist Strap and Bonding Wire The wrist strap and bonding wire can be either directly connected between your wrist and bare metal on the hardware if the ESD mat is not required, or connected to the anti-static mat to protect hardware that is temporarily placed on the mat. The physical connection of the wrist strap and bonding wire between your skin, the ESD mat, and the hardware is known as bonding. Use only Field Service kits with a wrist strap, mat, and bonding wire. Never use wireless wrist straps. Always be aware that the internal wires of a wrist strap are prone to damage from normal wear and tear, and must be checked regularly with a wrist strap tester in order to avoid accidental ESD hardware damage. It is recommended to test the wrist strap and bonding wire at least once per week.
- ESD Wrist Strap Tester The wires inside of an ESD strap are prone to damage over time. When using an unmonitored kit, it is a best practice to regularly test the strap prior to each service call, and at a minimum, test once per week. A wrist strap tester is the best method for doing this test. If you do not have your own wrist strap tester, check with your regional office to find out if they have one. To perform the test, plug the wrist-strap's bonding-wire into the tester while it is strapped to your wrist and push the button to test. A green LED is lit if the test is successful; a red LED is lit and an alarm sounds if the test fails.
- Insulator Elements It is critical to keep ESD sensitive devices, such as plastic heat sink casings, away from internal parts that are insulators and often highly charged.
- Working Environment Before deploying the ESD Field Service kit, assess the situation at the customer location. For example, deploying the kit for a server environment is different than for a desktop or portable environment. Servers are typically installed in a rack within a data center; desktops or portables are typically placed on office desks or cubicles. Always look for a large open flat work area that is free of clutter and large enough to deploy the ESD kit with additional space to accommodate the type of system that is being repaired. The workspace should also be free of insulators that can cause an ESD event. On the work area, insulators such as Styrofoam and other plastics should always be moved at least 12 inches or 30 centimeters away from sensitive parts before physically handling any hardware components
- **ESD Packaging** All ESD-sensitive devices must be shipped and received in static-safe packaging. Metal, static-shielded bags are preferred. However, you should always return the damaged part using the same ESD bag and packaging that the new part arrived in. The ESD bag should be folded over and taped shut and all the same foam packing material should be used in the original box that the new part arrived in. ESD-sensitive devices should be removed from packaging only at an ESD-protected work surface, and parts should never be placed on top of the ESD bag because only the inside of the bag is shielded. Always place parts in your hand, on the ESD mat, in the system, or inside an anti-static bag.
- Transporting Sensitive Components When transporting ESD sensitive components such as replacement parts or parts to be returned to Dell, it is critical to place these parts in anti-static bags for safe transport.

### ESD protection summary

It is recommended to use the traditional wired ESD grounding wrist strap and protective anti-static mat at all times when servicing Dell products. In addition, it is critical to keep sensitive parts separate from all insulator parts while performing service and that they use anti-static bags for transporting sensitive components.

### Electrostatic discharge—ESD protection

ESD is a major concern when you handle electronic components, especially sensitive components such as expansion cards, processors, memory DIMMs, and system boards. Very slight charges can damage circuits in ways that may not be obvious, such as intermittent problems or a shortened product life span. As the industry pushes for lower power requirements and increased density, ESD protection is an increasing concern.

Due to the increased density of semiconductors used in recent Dell products, the sensitivity to static damage is now higher than in previous Dell products. For this reason, some previously approved methods of handling parts are no longer applicable.

Two recognized types of ESD damage are catastrophic and intermittent failures.

- Catastrophic Catastrophic failures represent approximately 20 percent of ESD-related failures. The damage causes
  an immediate and complete loss of device functionality. An example of catastrophic failure is a memory DIMM that has
  received a static shock and immediately generates a "No POST/No Video" symptom with a beep code emitted for missing or
  nonfunctional memory.
- Intermittent Intermittent failures represent approximately 80 percent of ESD-related failures. The high rate of intermittent failures means that most of the time when damage occurs, it is not immediately recognizable. The DIMM receives a static shock, but the tracing is merely weakened and does not immediately produce outward symptoms related to the damage. The weakened trace may take weeks or months to melt, and in the meantime may cause degradation of memory integrity, intermittent memory errors, etc.

The more difficult type of damage to recognize and troubleshoot is the intermittent (also called latent or "walking wounded") failure.

Perform the following steps to prevent ESD damage:

- Use a wired ESD wrist strap that is properly grounded. The use of wireless anti-static straps is no longer allowed; they do not provide adequate protection. Touching the chassis before handling parts does not ensure adequate ESD protection on parts with increased sensitivity to ESD damage.
- Handle all static-sensitive components in a static-safe area. If possible, use anti-static floor pads and workbench pads.
- When unpacking a static-sensitive component from its shipping carton, do not remove the component from the anti-static
  packing material until you are ready to install the component. Before unwrapping the anti-static packaging, ensure that you
  discharge static electricity from your body.
- Before transporting a static-sensitive component, place it in an anti-static container or packaging.

## Before working inside your computer

- 1. Ensure that your work surface is flat and clean to prevent the computer cover from being scratched.
- 2. Turn off your computer.
- 3. If the computer is connected to a docking device (docked), undock it.
- 4. Disconnect all network cables from the computer (if available).
  - CAUTION: If your computer has an RJ45 port, disconnect the network cable by first unplugging the cable from your computer.
- 5. Disconnect your computer and all attached devices from their electrical outlets.
- 6. Open the display.
- 7. Press and hold the power button for few seconds, to ground the system board.
  - CAUTION: To guard against electrical shock unplug your computer from the electrical outlet before performing Step # 8.
  - CAUTION: To avoid electrostatic discharge, ground yourself by using a wrist grounding strap or by periodically touching an unpainted metal surface at the same time as touching a connector on the back of the computer.
- 8. Remove any installed ExpressCards or Smart Cards from the appropriate slots.

## After working inside your computer

#### About this task

After you complete any replacement procedure, ensure that you connect external devices, cards, and cables before turning on your computer.

CAUTION: To avoid damage to the computer, use only the battery designed for this particular Dell computer. Do not use batteries designed for other Dell computers.

#### **Steps**

- 1. Connect any external devices, such as a port replicator or media base, and replace any cards, such as an ExpressCard.
- 2. Connect any telephone or network cables to your computer.

CAUTION: To connect a network cable, first plug the cable into the network device and then plug it into the computer.

- 3. Connect your computer and all attached devices to their electrical outlets.
- 4. Turn on your computer.

# Removing and installing components

This section provides detailed information on how to remove or install the components from your computer.

## **Recommended tools**

The procedures in this document require the following tools:

- Phillips #0 screwdriver
- Phillips #1 screwdriver
- Small plastic scribe

### Screw size list

Table 1. Latitude 7390 - screw size list

| Component                                            | M2.5 × 6           | M2 x 5 | M2.5 × 3.5 | M2 x 3 | M2.5 x 4 | M2 x 2.5 | M2 x 2 |
|------------------------------------------------------|--------------------|--------|------------|--------|----------|----------|--------|
| Back cover                                           | 8 (captive screws) |        |            |        |          |          |        |
| Battery—3-cell                                       |                    | 1      |            |        |          |          |        |
| Battery—4-cell                                       |                    | 2      |            |        |          |          |        |
| SSD module                                           |                    |        |            | 1      |          |          |        |
| Heat sink module                                     |                    |        |            | 4      |          |          |        |
| System fan                                           |                    |        |            | 2      |          |          |        |
| Speaker                                              |                    |        |            | 4      |          |          |        |
| WWAN card                                            |                    |        |            | 1      |          |          |        |
| WLAN card                                            |                    |        |            | 1      |          |          |        |
| Power connector port                                 |                    |        |            | 1      |          |          |        |
| ESD bracket                                          |                    |        |            | 1      |          |          |        |
| EDP bracket                                          |                    |        |            | 2      |          |          |        |
| Touchpad buttons                                     |                    |        |            |        |          | 2        |        |
| Fingerprint reader                                   |                    |        |            |        |          | 1        |        |
| LED board                                            |                    |        |            |        |          | 1        |        |
| Smart card reader cage                               |                    |        |            |        |          | 2        |        |
| Keyboard Lock bracket                                |                    |        |            |        | 1        |          |        |
| Display hinge                                        |                    |        | 6          |        |          |          |        |
| Display panel(Not<br>Applicable for HUD<br>assembly) |                    |        |            |        |          |          | 2      |

Table 1. Latitude 7390 - screw size list (continued)

| Component                                                        | M2.5 x 6 | M2 x 5 | M2.5 x<br>3.5 | M2 x 3 | M2.5 x 4 | M2 x 2.5 | M2 × 2 |
|------------------------------------------------------------------|----------|--------|---------------|--------|----------|----------|--------|
| Antenna—Infinity<br>displays(Not Applicable<br>for HUD assembly) |          |        |               | 2      |          |          |        |
| Keyboard support plate                                           |          |        |               |        |          | 19       |        |
| Keyboard                                                         |          |        |               |        |          |          | 5      |
| System board                                                     |          |        |               | 9      |          |          |        |
| Memory module bracket                                            |          |        |               | 1      |          |          |        |

## Subscriber Identification Module (SIM) card

### Removing SIM card or SIM card tray

#### About this task

- NOTE: SIM card or SIM card tray removal is only available on systems that are shipped with WWAN module. Hence, removing procedure is only applicable for systems that are shipped with WWAN module.
- CAUTION: Removing the SIM card when the computer is On, may cause data loss or damage the card. Ensure that your computer is turned off or the network connections are disabled.

#### **Steps**

- 1. Insert a paperclip or a SIM card removal tool into the pinhole on the SIM card tray [1].
- 2. Use a scribe to pull the SIM card tray [2].
- **3.** Remove the SIM card, if a SIM card is available from the SIM card tray.

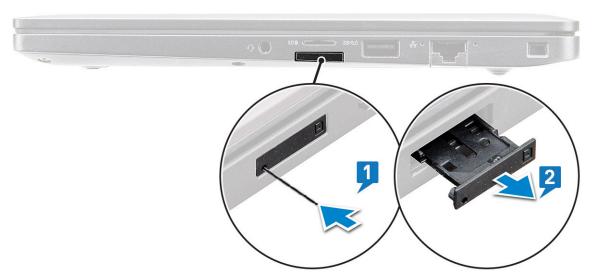

NOTE: For Latitude 7390, the SD memory card must be removed before replacing any system components. Failure to remove the SD memory card before the disassembly of other components may result in damage to the system

### Replacing SIM card

#### About this task

i NOTE: You can replace a SIM card only for those systems that are shipped with WWAN module.

#### Steps

- 1. Insert a paperclip or a SIM card removal tool into the pinhole on the SIM card tray.
- 2. Use a scribe to pull the SIM card tray.
- 3. Place on the SIM card on the tray.
- 4. Insert the SIM card tray into the slot.

### Base cover

### Removing base cover

- 1. Follow the procedure in Before working inside your computer.
- 2. To release the base cover:
  - a. Loosen the M2.5 x 6 captive screws (8) that secure the base cover to the computer [1].
    - NOTE: Exercise caution when loosening the screws. Angle the screwdriver to match the head of the front corners of screw, to avoid a possible stripped screw head.
  - b. Use a plastic scribe to release the base cover from the edge and lift it from the computer [2].
    - i NOTE: Pry the edges starting from SIM card tray button clockwise.

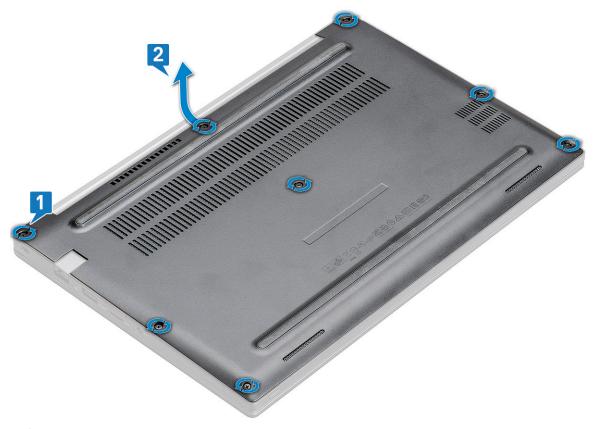

CAUTION: Exercise caution when loosening the screws. Angle the screwdriver to match the head of the screw (front corners on the laptop base cover) to avoid a possible stripped screw head.

**3.** Lift the base cover from the computer.

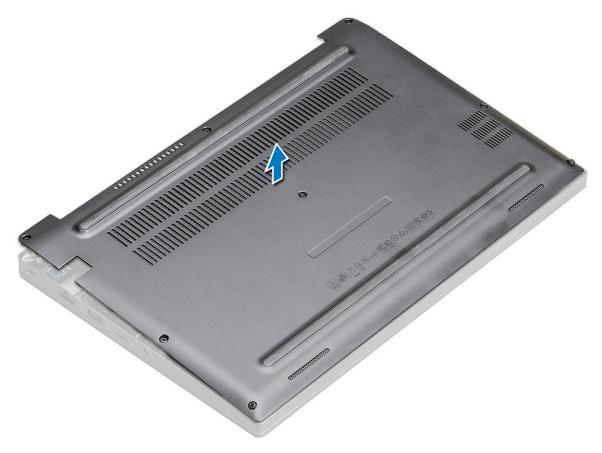

### Installing base cover

#### Steps

- 1. Align the base cover tabs to the slots on the edges of the computer.
- 2. Press the edges of the cover until it clicks into place.
- 3. Tighten the  $M2.5 \times 6.0$  captive screws to secure the base cover to the computer.
  - NOTE: Exercise caution when tightening the screws. Angle the screw driver to match the head of the screw to avoid a possible stripped screw head.
- **4.** Follow the procedure in After working inside your computer.

### **Battery**

### Lithium-ion battery precautions

### **∧** | CAUTION:

- Exercise caution when handling Lithium-ion batteries.
- Discharge the battery completely before removing it. Disconnect the AC power adapter from the system and
  operate the computer solely on battery power—the battery is fully discharged when the computer no longer
  turns on when the power button is pressed.
- Do not crush, drop, mutilate, or penetrate the battery with foreign objects.
- Do not expose the battery to high temperatures, or disassemble battery packs and cells.
- Do not apply pressure to the surface of the battery.
- Do not bend the battery.
- Do not use tools of any kind to pry on or against the battery.
- Ensure any screws during the servicing of this product are not lost or misplaced, to prevent accidental
  puncture or damage to the battery and other system components.
- If the battery gets stuck inside your computer as a result of swelling, do not try to release it as puncturing, bending, or crushing a lithium-ion battery can be dangerous. In such an instance, contact Dell technical support for assistance. See www.dell.com/contactdell.
- Always purchase genuine batteries from www.dell.com or authorized Dell partners and resellers.
- Swollen batteries should not be used and should be replaced and disposed properly. For guidelines on how to handle and replace swollen Lithium-ion batteries, see Handling swollen Lithium-ion batteries.

### Removing 3-cell battery

- 1. Follow the procedure in Before working inside your computer.
- 2. Remove the base cover.
- 3. To remove the battery:
  - a. Disconnect the battery cable from the connector on the system board [1].
  - b. Remove the M2 x 5 screw (1) that secures the battery to the computer [2].
  - c. Lift the battery from the computer [3].

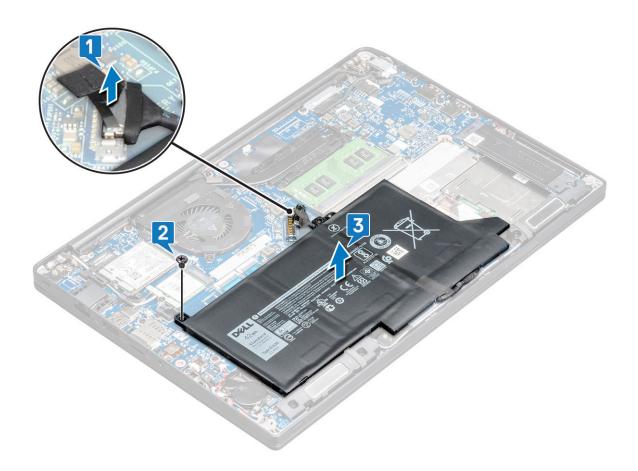

### **Installing 3-cell battery**

#### **Steps**

- 1. Insert the battery into the slot on the computer.
- 2. Route the battery cable through the routing clip and connect the battery cable to the connector on the system board.
  - i NOTE: Route the battery cable, if the cable at the base of the battery is un-routed.
- 3. Replace the M2  $\times$  5 screw to secure the battery to the computer.
- 4. Install the base cover
- **5.** Follow the procedure in After working inside your computer.

### Removing 4-cell battery

- 1. Follow the procedure in Before working inside your computer.
- 2. Remove the base cover.
- **3.** To remove the battery:
  - a. Disconnect the battery cable from the connector on the system board [1].
  - **b.** Remove the M2 x 5 screw (2) that secure the battery to the computer[2].
  - **c.** Lift the battery from the computer [3].

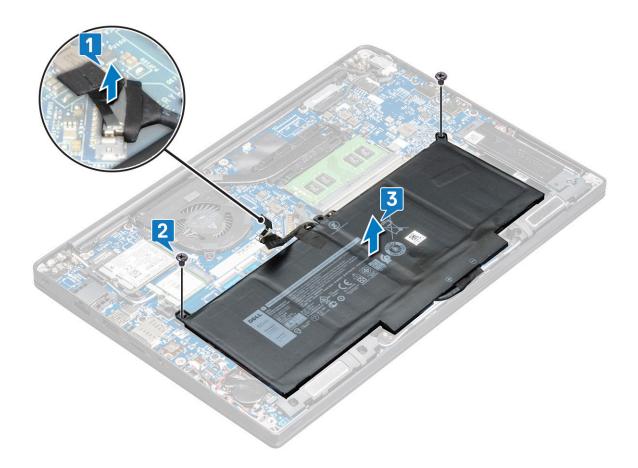

### **Installing 4-cell battery**

#### **Steps**

- 1. Insert the battery into the slot on the computer.
- 2. Route the battery cable through the routing clip and connect the battery cable to the connector on the system board.
  - NOTE: Route the battery cable, if the cable at the base of the battery is un routed.
- 3. Replace the M2  $\times$  5 screws (2) to secure the battery to the computer.
- 4. Install the base cover
- **5.** Follow the procedure in After working inside your computer.

## PCIe Solid State Drive (SSD)

## **Removing PCIe SSD**

- 1. Follow the procedure in Before working inside your computer.
- 2. Remove the base cover..
- 3. Disconnect the battery cable from the connector on the system board.
- 4. To remove the PCle SSD:
  - a. Loosen the M2 x3 captive screw that secures the SSD bracket [1].
  - **b.** Remove the SSD bracket [2].
  - **c.** Remove the PCle SSD from the connector on the system board [3].

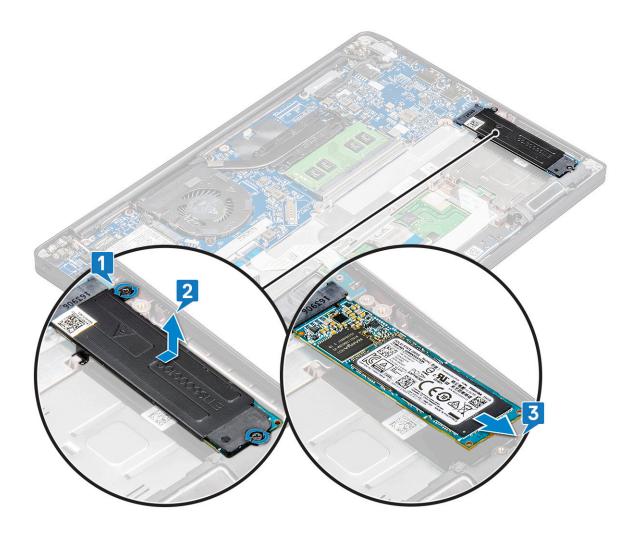

## Removing PCIe SSD without bracket

- 1. Follow the procedure in Before working inside your computer.
- 2. Remove the base cover.
- **3.** Disconnect the battery cable from the connector on the system board.
- **4.** To remove the PCIe SSD:
  - **a.** Loosen the M2.0x3.0 captive screw that secure the SSD bracket [1].
  - **b.** Slightly lift the SSD and pull out from its connector [2].
    - i NOTE: Ensure to lift the PCle SSD card by an angle NOT more than 30°.

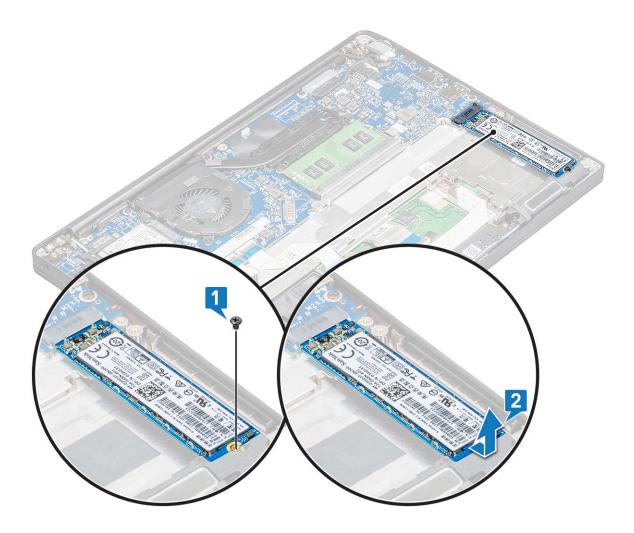

## **Installing PCIe SSD**

- 1. Insert the PCle SSD card into the connector.
- 2. Install the SSD bracket over the PCle SSD card.
  - NOTE: When installing the SSD bracket, ensure that the tab on the bracket is held securely with the tab on the palm rest.
  - i) NOTE: Ensure to install the bracket is the system is shipped with bracket.
- **3.** Tighten the M2 x 3 screws to secure it the SSD bracket.
- **4.** Connect the battery cable to the connector on the system board.
- 5. Install the base cover.
- **6.** Follow the procedure in After working iinside your computer.
  - NOTE: For models shipped with NVMe SSDs, the SSD do not require installation of a thermal plate over the SSD, neither SATA SSDs require thermal plates.

# M2. SATA Solid State Drive (SSD)

### **Removing SATA SSD**

#### **Steps**

- 1. Follow the procedure in Before working inside your computer.
- 2. Remove the base cover.
- 3. Disconnect the battery cable from the connector on the system board.
- **4.** To remove the SATA SSD:
  - **a.** Remove the M2 x 3 screw that secures the SSD [1].
  - b. Slide and lift the SSD to disconnect it from the connector [2].

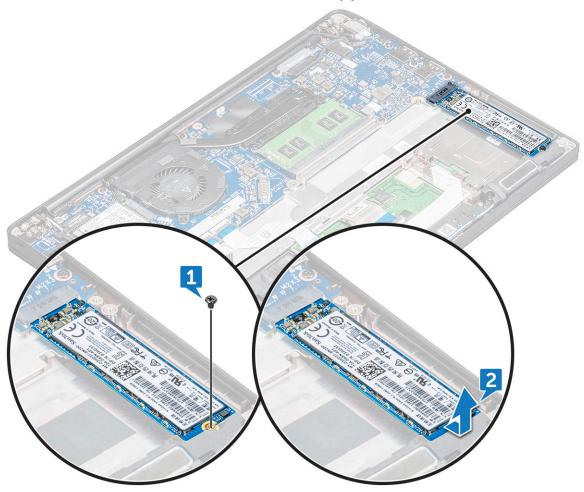

### **Installing SATA SSD**

- 1. Insert the SATA SSD card into the connector.
- 2. Tighten the screw to secure the SATA SSD to the system board.
- 3. Connect the battery cable to the connector on the system board.
- 4. Install the base cover.
- 5. Follow the procedure in After working inside your computer.

## **Speaker**

### Removing speaker module

- 1. Follow the procedure in Before working inside your computer.
- 2. Remove the base cover.
- 3. Remove the battery
- **4.** To release the speaker module:
  - a. Push to disconnect the speaker cable from the connector on the system board [1].
    - i NOTE: Ensure to unroute the speaker cable from the routing clip.
    - NOTE: Use a plastic scribe to release the cable from the connector. Do not pull the cable as it may result in breakage.
  - **b.** Un-route the speaker cable from the routing clips [2].
  - c. Remove the tape that secures the speaker cables to the touchpad board [3].

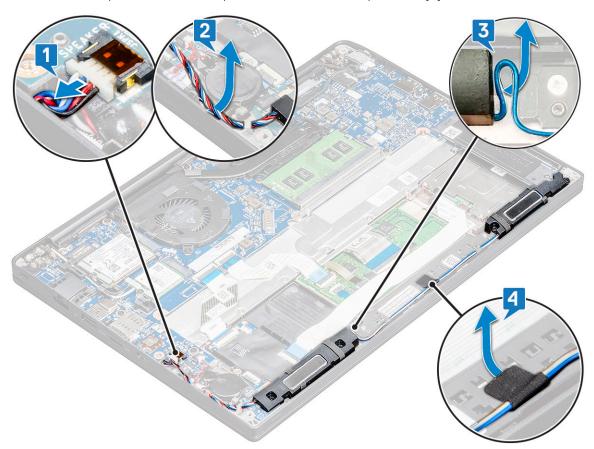

- 5. To remove the speaker module:
  - a. Remove the M2.0x3.0 screws (4) that secure the speaker module to the computer [1].
  - **b.** Lift the speaker module from the computer [2].
    - (i) NOTE: Ensure to un-route the speaker cable from the routing clips.

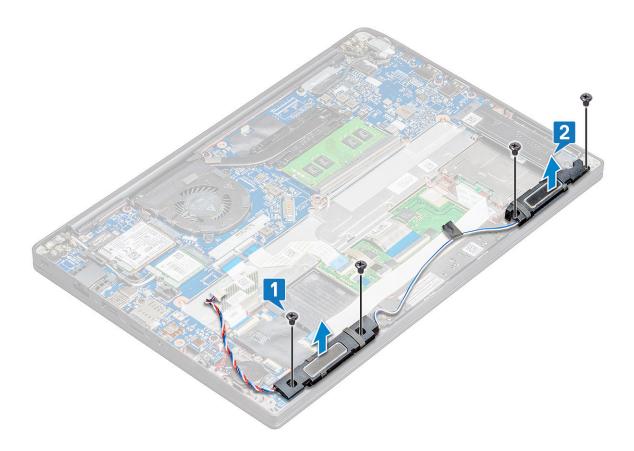

### Installing speaker module

#### **Steps**

- 1. Place the speaker module into the slots on the computer.
- 2. Route the speaker cable through the retention clips on the computer.
- 3. Connect the speaker cable to the connector on the system board.
- 4. Connect the battery cable to the connector on the system board.
- 5. Install the base cover.
- 6. Follow the procedure in After working inside your computer.

## **Coin-cell battery**

## Removing the coin cell battery

- 1. Follow the procedure in Before working inside your computer.
- 2. Remove the base cover.
- 3. Disconnect the battery cable from the connector on the system board.
- 4. To remove the coin cell battery:
  - a. Disconnect the coin cell battery cable from the connector on the system board [1].
  - **b.** Lift the coin cell battery to release it from the adhesive [2].

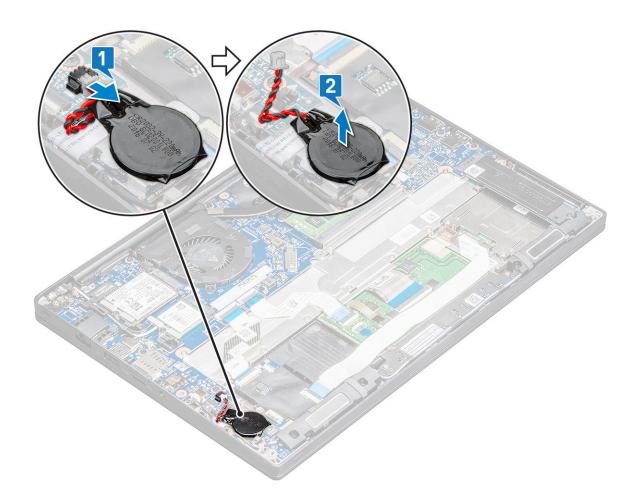

### Installing coin cell battery

#### Steps

- 1. Affix the coin cell battery on the slot inside the computer.
- 2. Route the coin cell battery cable through the routing channel before connecting the cable.
- 3. Connect the coin cell battery cable to the connector on the system board.
- 4. Connect the battery cable to the connector on the system board.
- 5. Install the base cover.
- **6.** Follow the procedure in After working inside your computer.

### **WWAN** card

## **Removing WWAN card**

- 1. Follow the procedure in Before working inside your computer.
- 2. Remove the base cover.
- **3.** Disconnect the battery cable from the connector on the system board.
- 4. To remove the WWAN card:
  - a. Remove the M2.0 x 3.0 screw that secures the metal bracket to the WWAN card [1].
    - i NOTE: The WWAN card pops out by an angle 15°.

- **b.** Lift the metal bracket that secures the WWAN card [2].
- c. Disconnect the WWAN cables from the connectors on the WWAN card with a plastic scribe.[3].
  - i NOTE: Ensure to press the WWAN card, and then release the cables from the connectors.
- d. Slide and lift the WWAN card from the connector on the system board [4].Lift the WWAN card from the computer .
  - NOTE: Ensure to lift the WWAN card by an angle NOT more than 35°.

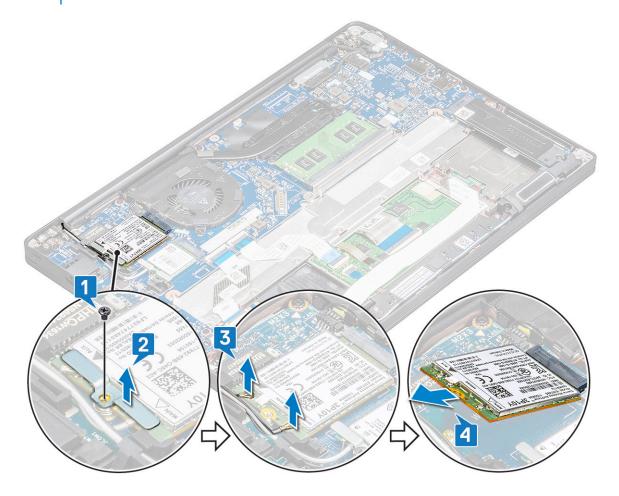

### **Installing WWAN card**

- 1. Insert the WWAN card into the connector on the system board.
- 2. Connect the WWAN cables to the connectors on the WWAN card.
- 3. Place the metal bracket and tighten the  $M2.0 \times 3.0$  screw to secure it to the computer.
- 4. Connect the battery cable to the connector on the system board.
- 5. Install the base cover.
- **6.** Follow the procedure in After working inside your computer.
  - i NOTE: The IMEI number can also be found on the WWAN card.

### **WLAN** card

### **Removing WLAN card**

#### **Steps**

- 1. Follow the procedure in Before working inside your computer.
- 2. Remove the base cover.
- 3. Disconnect the battery cable from the connector on the system board.
- 4. To remove the WLAN card:
  - a. Remove the M2.0 x 3.0 screw that secures the metal bracket to the WLAN card [1].
  - **b.** Lift the metal bracket [2].
  - c. Disconnect the WLAN cables from the connectors on the WLAN card [3].
  - **d.** Remove the WLAN card from the computer [4].
    - i NOTE: Ensure NOT to pull the WLAN card more than 35°, to avoid damage to pin.

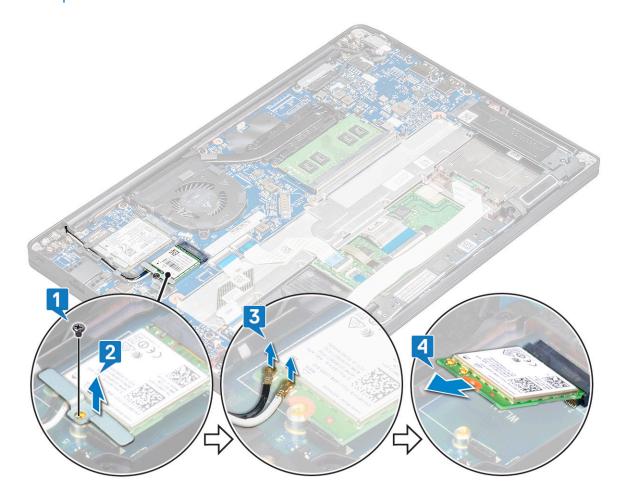

### **Installing WLAN card**

- 1. Insert the WLAN card into the connector on the system board.
- 2. Connect the WLAN cables to the connectors on the WLAN card.
- 3. Place the metal bracket and tighten the M2.0 x 3.0 screw to secure it to the computer.
- 4. Connect the battery cable to the connector on the system board.

- 5. Install the .base cover.
- **6.** Follow the procedure in After working inside your computer.

## **Memory modules**

### Removing memory module

#### **Steps**

- 1. Follow the procedure in Before working inside your computer.
- 2. Remove the base cover.
- 3. Disconnect the battery cable from the connector on the system board.
- **4.** To remove the memory module:
  - a. Pull the clips securing the memory module until the module snaps-out [1].
  - **b.** Remove the memory module from the connector on the system board [2].
    - i NOTE: Ensure to lift the memory module card by an angle NOT more than 35°.

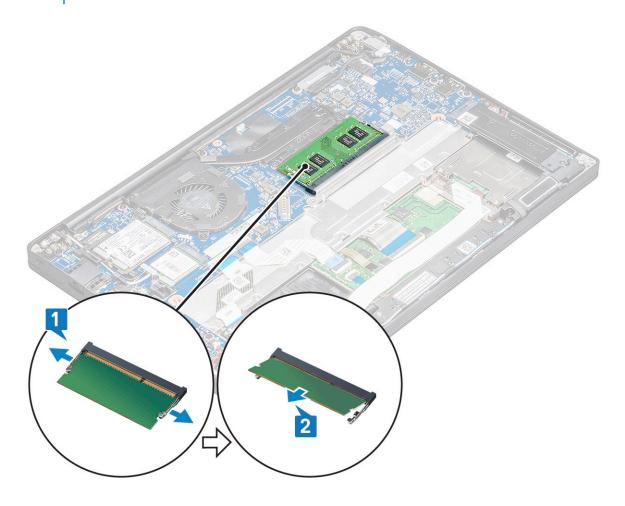

### Installing memory module

- 1. Insert the memory module into the connector until snaps in.
- 2. Connect the battery cable to the connector on the system board.
- 3. Install the base cover.

**4.** Follow the procedures in After working inside your computer.

### **Heat sink**

## Removing heat sink assembly

#### About this task

Heat sink assembly consists of heat sink and the system fan.

#### **Steps**

- 1. Follow the procedure in Before working inside your computer.
- 2. Remove the base cover.
- 3. Disconnect the battery cable from the connector on the system board.
- 4. To remove the heat sink assembly:
  - i NOTE: To identify the number of screws, see screw list.
  - a. Remove the M2 x 5 screws (6) that secure the heat sink assembly to the system board [2].
    - NOTE: Remove the screws in order of the callout numbers [1, 2, 3, 4] as printed on the heat sink assembly.
  - **b.** Lift the heat sink assembly from the system board [3].
  - c. Disconnect the fan cable from the system board [1].

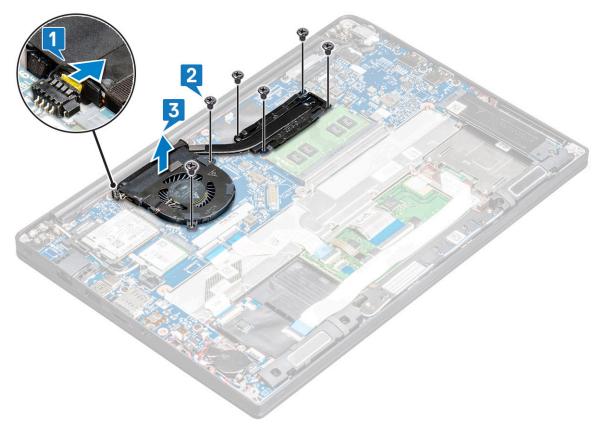

### Installing heat sink assembly

#### About this task

Heat sink assembly consists of heat sink and the system fan.

#### **Steps**

- 1. Align the heat sink assembly with screw holders on the system board and connect the fan cable to the connector on the system board..
  - NOTE: Ensure to first connect the fan cable to the system board before securing the heat-sink assembly onto the system board.
- 2. Tighten the M2 x 5 screws to secure the fan to the system board.
  - i NOTE: Ensure to connect fan cable before installing heatsink.
- 3. Connect the battery cable to the connector on the system board.
- 4. Install the base cover.
- **5.** Follow the procedure in After working inside your computer.

## **Power connector port**

## Removing power connector port

- 1. Follow the procedure in Before working inside your computer.
- 2. Remove the base cover.
- 3. Disconnect the battery cable from the connector on the system board.
- **4.** To remove the power connector port:
  - a. Disconnect the power connector port cable from the system board [1].
    - i NOTE: Ensure to remove the adhesive tape that covers the connector.
    - NOTE: Use a plastic scribe to release the cable from the connector. Do not pull the cable as it may result in breakage.
  - b. Remove the M2.0x3.0 screw (1) to release the metal bracket on the power connector port [2].
  - c. Lift the metal bracket from the computer [3].
  - d. Remove the power connector port from the computer [4].

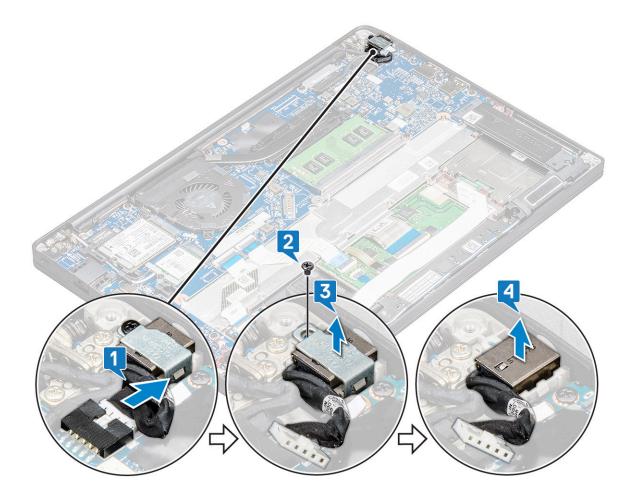

### Installing power connector port

#### Steps

- 1. Install the power connector port into the slot on the computer.
- 2. Place the metal bracket on the power connector port.
- **3.** Tighten the M2.0x3.0 screw to secure the power connector port to the computer.
- 4. Connect the power connector port cable to the connector on the system board.
- 5. Connect the battery cable to the connector on the system board.
- 6. Install the base cover.
- 7. Follow the procedure in After working inside your computer.

## **LED** board

### **Removing LED board**

- 1. Follow the procedure in Before working inside your computer.
- 2. Remove the base cover.
- **3.** Disconnect the battery cable from the connector on the system board.
- **4.** To remove the LED board:
  - a. Disconnect the LED cable from the system board [1].

CAUTION: Avoid pulling the cable as it would result in breaking the cable connector. Instead, use a scribe to release the LED cable from its connector.

- **b.** Unroute the LED cable from the routing channel [2].
- c. Remove the M2 x 2.5 (1) screw that secures the LED board to the computer [3]
- **d.** Lift the LED board from the computer [4].

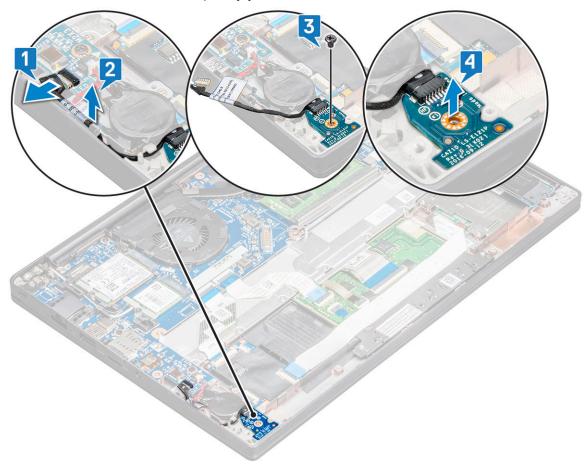

### **Installing LED board**

#### Steps

- 1. Insert the LED board into the slot on the computer.
- 2. Tighten the M2 x 2.5 screw (1) to secure the LED board.
- **3.** Connect the LED cable to the system board.
- 4. Connect the battery cable to the connector on the system board.
- 5. Install the base cover.
- 6. Follow the procedure in After working inside your computer.

## **Smart card module**

### Removing smart card cage

- 1. Follow the procedure in Before working inside your computer.
- 2. Remove the base cover.

- 3. Disconnect the battery cable from the connector on the system board.
- 4. Remove the PCIe SSD card .
- **5.** Remove the SATA SSD.
- 6. To disconnect the smart card cable:
  - a. Disconnect the smart card cable [1].
    - NOTE: Ensure to gently push the connector, to avoid damage to the smart card head.
  - b. Lift the smart card cable that is affixed to the touchpad module [2].
    - i NOTE: Ensure to pull gently to release it with adhesive tape.

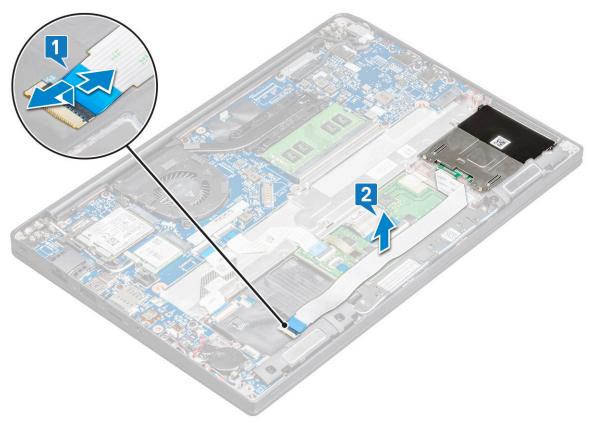

- 7. To remove the smart card cage:
  - (i) NOTE: To identify the number of screws, see screw list.
  - a. Remove the M2 x 3 screws (2) that secure the smart card cage to the computer [1].
  - b. Slide and lift the smart card cage from the computer [2].

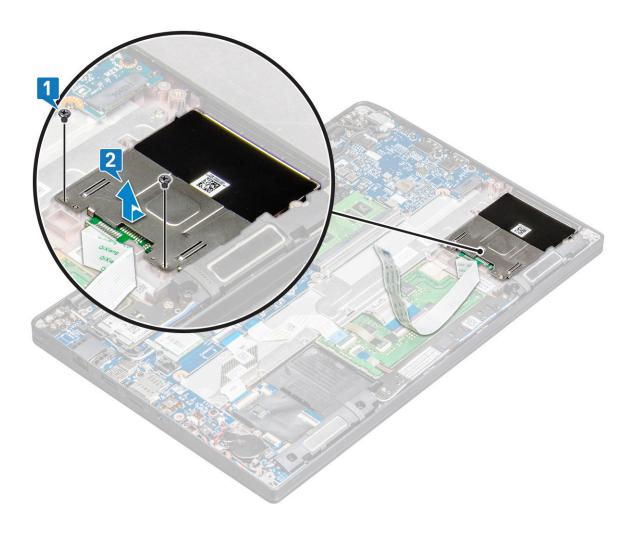

## Installing smart card cage

#### Steps

- 1. Slide the smart card cage into the slot to align with the tabs on the computer.
- 2. Tighten the M2 x 3 screws to secure the smart card cage to the computer.
- ${f 3.}$  Affix the smart card cable and connect it to the connector on the computer .
- 4. Install the SATA SSD.
- 5. Install the PCIe SSD card.
- **6.** Connect the battery cable to the connector on the system board.
- 7. Install the base cover.
- 8. Follow the procedure in After working inside your computer.

## **Touchpad**

### Removing touchpad buttons board

- 1. Follow the procedure in Before working inside your computer.
- 2. Remove the base cover.
- 3. Disconnect the battery cable from the connector on the system board.
- 4. To disconnect the smart card cable:

- a. Disconnect the smart card cable [1].
- **b.** Lift the smart card cable that is affixed to the computer [2] to reveal the touchpad buttons board cable.
- c. Remove the adhesive tape that secures the speaker cable to the touchpad panel [3].
  - NOTE: Un-route the speaker cable from the routing clips from the touchpad buttons.

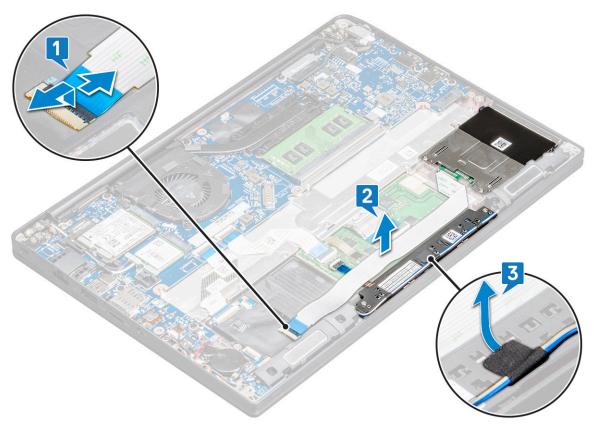

- **5.** To remove the touchpad buttons board:
  - $\textbf{a.} \ \ \, \text{Disconnect the touchpad buttons board cable from the touchpad board [1]}.$ 
    - NOTE: The touchpad buttons board cable is below the smart card cable. Ensure to lift the latch, to release the touchpad button board cable.
  - **b.** Remove M2.0 x 2.5 screws (2) that secure the touchpad buttons board [2].
  - **c.** Lift the touchpad buttons board from the computer [3].

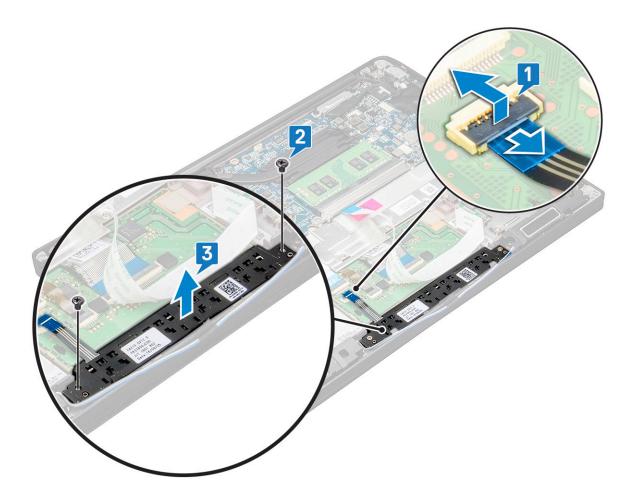

### Installing touchpad buttons board

#### Steps

- 1. Insert the touchpad buttons board into the slot to align the tabs with the grooves on the computer.
- 2. Tighten the screws to secure the touchpad buttons board to the computer.
- 3. Connect the touchpad buttons board cable to the connector on the touchpad board.
- **4.** Affix the smart card cable and connect it to the connector on the computer.
- 5. Install the speaker.
- 6. Connect the battery cable to the connector on the system board.
- 7. Install the base cover.
- 8. Follow the procedure in After working inside your computer.

## **Display Assembly**

## Removing display assembly

- 1. Follow the procedure in Before working inside your computer.
- 2. Remove the:
  - a. base cover
  - **b.** battery
  - c. WLAN card

- d. WWAN card
- NOTE: To identify the number of screws, see screw list.
- 3. To remove the display assembly:
  - a. Unroute the WLAN and WWAN cables from the routing channels [1].
  - **b.** Remove the M2 x 3 screws that secure the eDP bracket [2].
  - c. Lift the eDP bracket from the eDP cable [3].
  - d. Disconnect the eDP cable from its connector on the system board [4].
    - NOTE: In touch-configuration system, ensure to remove the touch display cable that is connected to its connector on the system board.
  - e. Remove the adhesive tape that secures the eDP cable [5].
    - NOTE: In touch-configuration system, you find both eDP cable and touch display cable that is secured with adhesive tape.
  - f. Disconnect the cable from its connector on the system board [6].

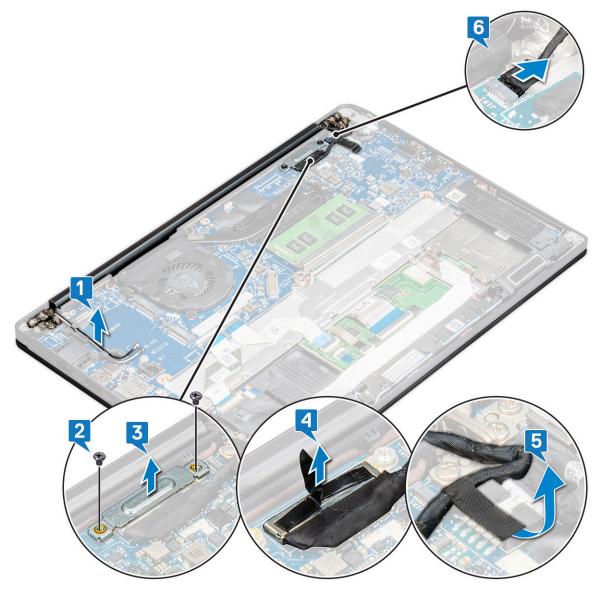

- **4.** To remove the display assembly:
  - a. Open the display of the computer, and lay it on a flat surface at 180 degree angle.
  - b. Remove the M2 x 3.5 screws (6) that secure the display hinge to the display assembly [1].
  - c. Lift the display assembly from the computer [2].

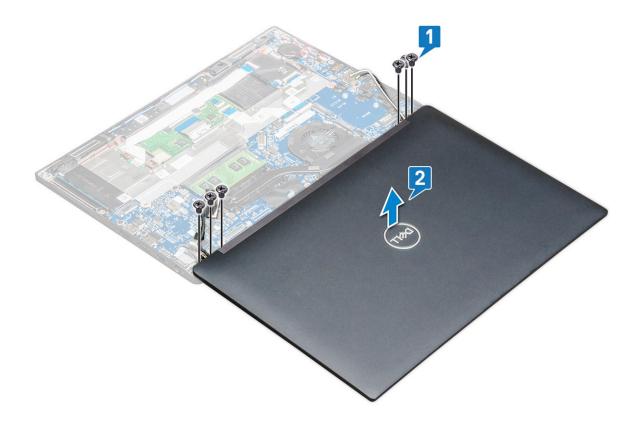

### Installing display assembly

- 1. Place the base of the computer on a plane surface of a table and position it closer to the edge of the table.
- 2. Install the display assembly to align it with the display hinge holders on the system.
- 3. Hold the display assembly, tighten the M2 x 3.5 screws to secure the display hinges on the system display assembly with the system unit.
- 4. Affix the tapes to secure the eDP cable (display cable).
  - (i) NOTE: For touch-configuration system you see touch display cable, secure it with tapes along with the eDP cable.
- 5. Connect the eDP cable to the connector on the system board.
  - i NOTE: For touch-configuration system, connect the touch display cable to its connector on the system board.
- 6. Install the eDP metal bracket on the eDP cable and tighten the M2 x 3 screws.
- 7. Route the WLAN and WWAN cables through the routing channels.
- 8. Install the WLAN card.
- 9. Install the WWAN card.
- 10. Connect the battery cable to the connector on the system board.
- 11. Install the base cover.
- 12. Follow the procedure in After working inside your computer.

# Display hinge cap

# Removing display hinge Cap

#### **Steps**

- 1. Follow the procedure in Before working inside your computer.
- 2. Remove the:
  - a. base cover
  - **b.** battery
  - c. WLAN card
  - d. WWAN card
  - e. display assembly
  - i NOTE: To identify the number of screws, see screw list
- 3. Push the display hinge cap to the right.

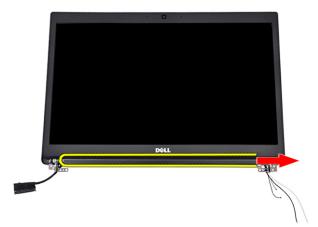

4. Remove the display hinge cap.

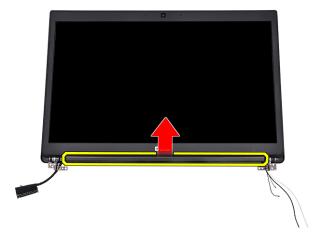

# **Installing display hinge Cap**

- 1. Insert the display hinge cap to the display assembly.
- 2. Push the display hinge cap to the left to secure it.

- 3. Install the:
  - a. display assembly
  - b. WLAN card
  - c. WWAN card
  - d. battery
  - e. base cover
- 4. Follow the procedure in After working inside your computer.

# System board

# Removing system board

#### Steps

- 1. Follow the procedure in Before working inside your computer.
  - i NOTE: If your computer is shipped with a WWAN card, then the removal of a blank SIM card tray is a requirement.
- 2. Remove the:
  - a. SIM card
  - b. base cover
  - c. battery
  - d. memory module
  - e. PCle SSD
  - f. SATA SSD
  - g. WLAN card
  - h. WWAN card
  - i. heat sink assembly

To identify the screws, see screw list

- **3.** To remove the memory module bracket:
  - a. Remove the M2 x 3 screw (1) that secure memory module bracket to the system board [1].
    - NOTE: The DDR ESD bracket is a pre-removal part when replacing the system board. Ensure that the DDR ESD bracket is reinstalled to the new replacement system board.
  - **b.** Lift the memory module bracket from the system board [2].

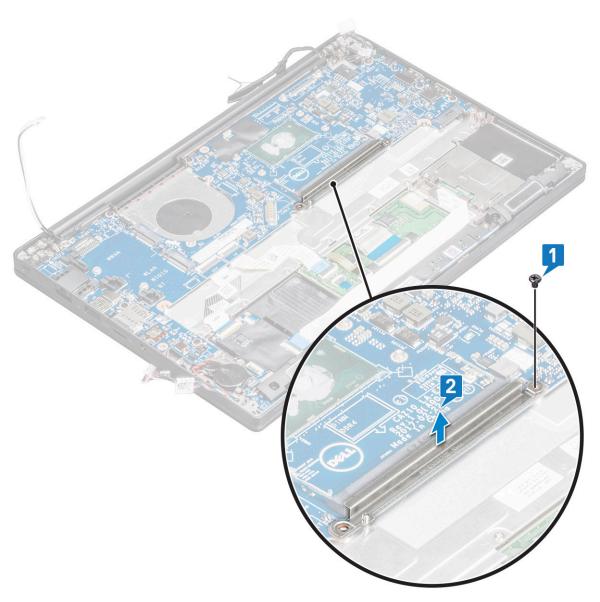

#### 4. To disconnect the eDP cable:

- a. Un route the WLAN and WWAN cables from the routing channels [1].
- **b.** Remove the M2 x 3 screw (2) and lift the eDP cable bracket that secures to the system board [2,3].
- **c.** Disconnect the clip that secures the cable to the system board [4].
- **d.** Remove the adhesive tape that secures the eDP cable [5].
- **e.** Disconnect the eDP cable from the system board [6].

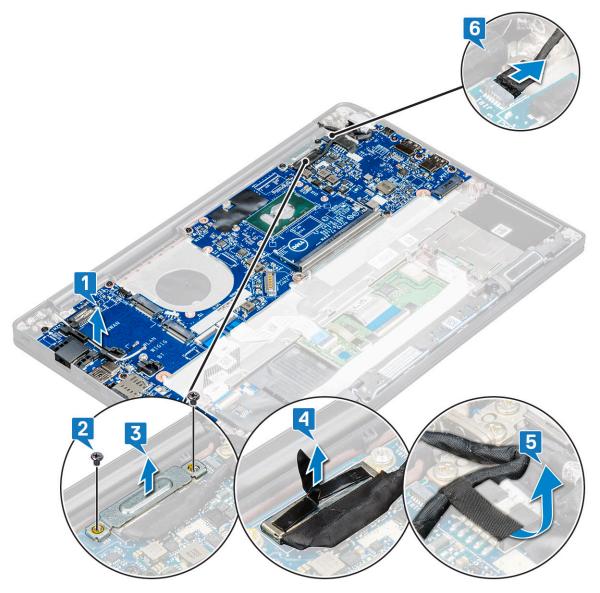

#### 5. Disconnect the cables:

- NOTE: To disconnect the speaker, LED board, coin cell battery and the power connector port cables, use a plastic scribe to release the cables from the connectors. Do not pull the cable as it may result in breakage
- a. speaker cable [1]
- b. LED board cable [2]
- c. coin cell battery cable [3]
- d. touchpad cable and USH board cable [4]
- e. power connector port [5]

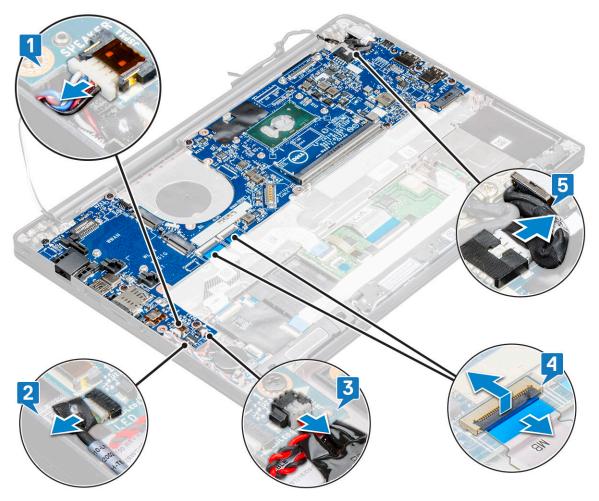

- **6.** To remove the system board:
  - **a.** Remove the M2 x 3 screws (8) that secure the system board [1].
    - i NOTE: Ensure to remove the USB Type-C bracket from system board.
  - **b.** Lift the system board away from the computer [2].

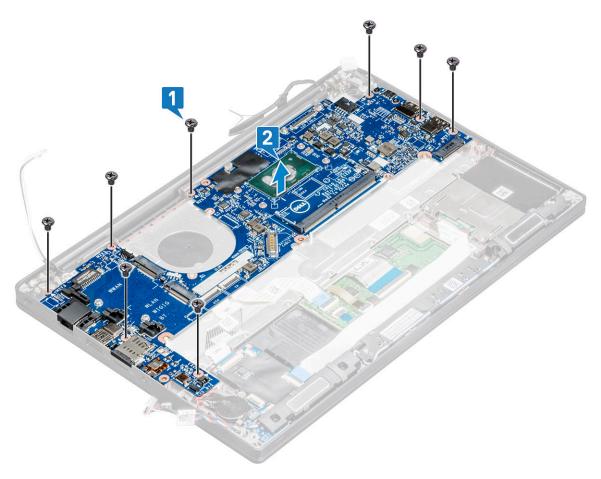

- 7. To remove the USB Type-C port from system board:
  - a. Flip the system board, peel off the tapes and the screw securing the USB Type-C bracket.
  - **b.** Lift the USB Type-C port away from the system board.

# Installing system board

- 1. Place the USB Type-C port along with the bracket in the slot on the system board.
- 2. Affix the tape to secure the Type-C bracket.
- $\mathbf{3}$ . Flip the system board and tighten the M2 x 3 screws to secure the USB type-C port to the system board.
- 4. Align the system board with the screw holders on the computer.
- **5.** Tighten the  $M2 \times 3$  screws to secure the system board to the computer.
- 6. Connect the speaker, power connector, LED board, touchpad, and USH cables to the connectors on the system board.
- 7. Connect the eDP cable to the connector on the system board.
- 8. Place the metal bracket over the eDP cable and tighten the M2 x 3 screws to secure it.
- 9. Remove the metal bracket from the memory module connectors of the system board that was removed.
- 10. Place the metal bracket over the memory module connectors and tighten the M2 x 3 screws to secure it to the computer.
  - NOTE: If your computer has a WWAN card, then SIM card tray installation is a requirement.
- 11. Install the coin cell battery
- 12. Install the heat sink.
- 13. Install the WLAN card.
- 14. Install the WWAN card.
- 15. Install the SSD card.
- 16. Install the memory module.

- 17. Install the speaker.
- 18. Connect the battery cable to the connector on the system board.
- 19. Install the base cover.
- 20. Follow the procedure in After working inside your computer.

# **Keyboard assembly**

# Installing keyboard assembly

#### About this task

- i NOTE: The keyboard and the keyboard tray together are called the keyboard assembly.
- NOTE: The keyboard has multiple snap points on the lattice side which must be pushed down firmly at the snap points in order to secure and fit it to the replacement keyboard.

#### **Steps**

- 1. Align the keyboard assembly with the screw holders on the computer.
- 2. Tighten the M2.0 x 2.5 screws that secure the keyboard to the chassis.
- 3. Connect the keyboard cable, keyboard backlight cable, touchpad cable cable to the connectors on the touchpad buttons board.
- 4. Install the system board.
- 5. Install the heat sink.
- 6. Install the WLAN card.
- 7. Install the WWAN card.
- 8. Install the SSD card.
- 9. Install the memory module.
- 10. Connect the battery cable to the connector on the system board.
- 11. Install the base cover.
- 12. Follow the procedure in After working inside your computer.

# Removing keyboard assembly

#### About this task

(i) NOTE: The keyboard and the keyboard tray together are called the keyboard assembly.

- 1. Follow the procedure in Before working inside your computer.
- 2. Remove the base cover.
- 3. Disconnect the battery cable from the connector on the system board.
- 4. Remove the memory module.
- 5. Remove the PCIe SSD.
- 6. Remove the SATA SSD.
- 7. Remove the WLAN card.
- 8. Remove the WWAN card.
- 9. Remove the heatsink assembly.
- 10. Remove the system board.
- 11. Disconnect the cables from the palmrest end:
  - a. touchpad and USH board cables [1]

- **b.** keyboard backlight cable [2]
- c. keyboard cable [3]

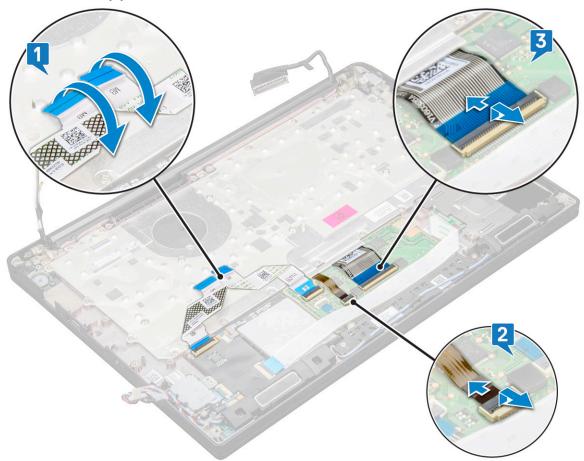

- 12. To remove the keyboard assembly:
  - NOTE: To identify the screws, see screw list.
  - **a.** Remove the M2 x 2.5 screws (19) that secure the keyboard [1].
  - **b.** Lift the keyboard assembly from the chassis [2].

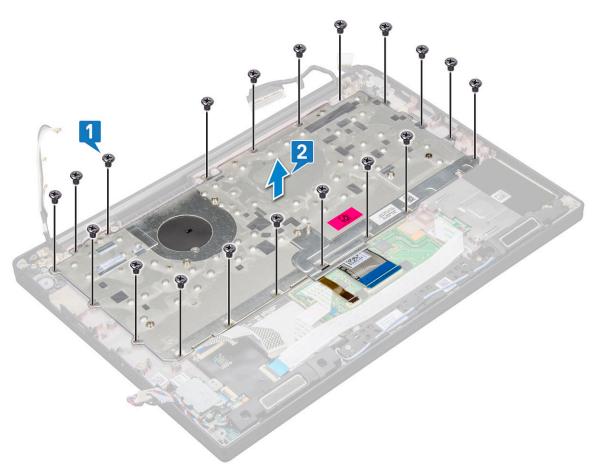

13. Remove the screws (5) that secures the keypad to the keyboard chassis and lift the keyboard [1,2].

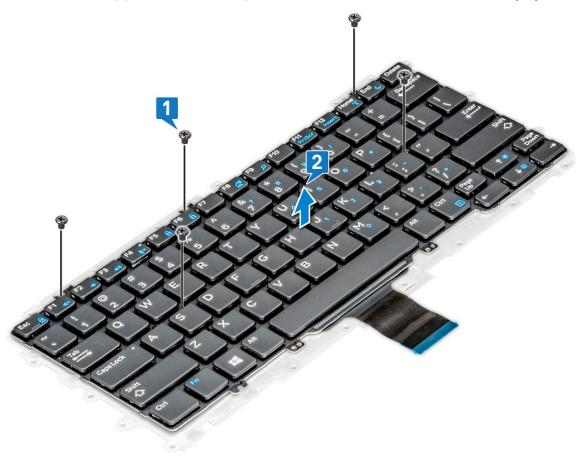

# **Keyboard lattice and Keyboard**

# Removing keyboard from keyboard tray

#### Steps

- 1. Follow the procedure in Before working inside your computer.
- 2. Remove the keyboard assembly
- $\mathbf{3}$ . Remove the M2.0 x 2.0 screws that secure the keyboard to the keyboard assembly [1].
- **4.** Lift the keyboard away from the keyboard tray [2].

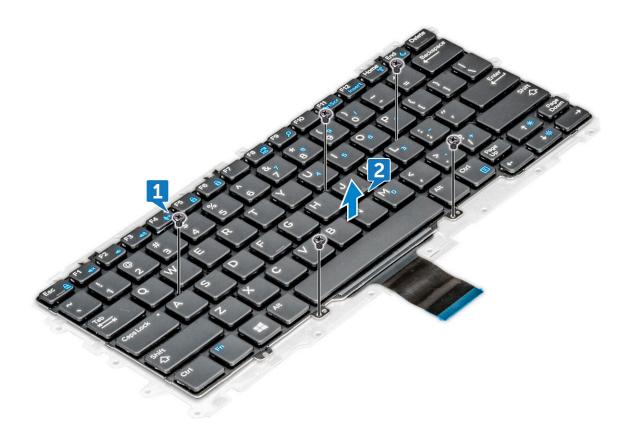

# Installing keyboard to keyboard tray

- 1. Align the keyboard with the screw holders on the keyboard tray.
- 2. Tighten the five M2.0 x 2.0 screws to secure the keyboard to the keyboard tray.

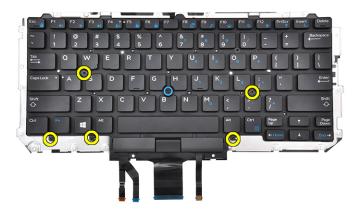

3. Install the keyboard assembly.

# Palm rest

# Replacing palm rest

- 1. Follow the procedure in Before working inside your computer.
- 2. Remove the:
  - a. base cover
  - **b.** battery
  - c. memory module
  - d. PCIe SSD
  - e. WLAN card
  - f. WWAN card
  - g. power connector port
  - h. heat sink assembly
  - i. coin cell battery
  - j. speaker
  - k. display assembly
  - I. system board
  - m. keyboard

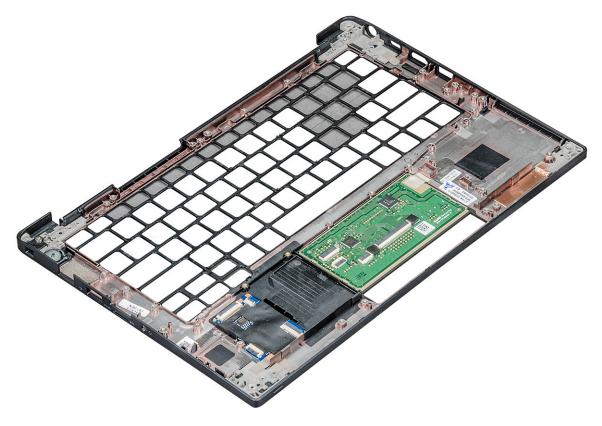

The component that you are left with is the palm rest.

- **3.** Replace the palm rest.
- 4. Install the:
  - a. keyboard
  - **b.** system board
  - c. display assembly
  - d. speaker
  - e. coin cell battery
  - f. heatsink
  - g. power connector port
  - h. WLAN card
  - i. WWAN card
  - j. PCIe SSD
  - k. memory
  - I. battery
  - m. base cover
- 5. Follow the procedure in After working inside your computer.

# **Technology and components**

This chapter details the technology and components available in the system.

# **USB** features

Universal Serial Bus, or USB, was introduced in 1996. It dramatically simplified the connection between host computers and peripheral devices like mice, keyboards, external drivers, and printers.

#### Table 2. USB evolution

| Туре                     | Data Transfer Rate | Category   | Introduction Year |
|--------------------------|--------------------|------------|-------------------|
| USB 2.0                  | 480 Mbps           | High Speed | 2000              |
| USB 3.0/USB 3.1 Gen<br>1 | 5 Gbps             | SuperSpeed | 2010              |
| USB 3.1 Gen 2            | 10 Gbps            | SuperSpeed | 2013              |

# USB 3.0/USB 3.1 Gen 1 (SuperSpeed USB)

For years, the USB 2.0 has been firmly entrenched as the de facto interface standard in the PC world with about 6 billion devices sold, and yet the need for more speed grows by ever faster computing hardware and ever greater bandwidth demands. The USB 3.0/USB 3.1 Gen 1 finally has the answer to the consumers' demands with a theoretically 10 times faster than its predecessor. In a nutshell, USB 3.1 Gen 1 features are as follows:

- Higher transfer rates (up to 5 Gbps)
- Increased maximum bus power and increased device current draw to better accommodate power-hungry devices
- New power management features
- Full-duplex data transfers and support for new transfer types
- Backward USB 2.0 compatibility
- New connectors and cable

The topics below cover some of the most commonly asked questions regarding USB 3.0/USB 3.1 Gen 1.

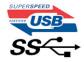

# Speed

Currently, there are 3 speed modes defined by the latest USB 3.0/USB 3.1 Gen 1 specification. They are Super-Speed, Hi-Speed and Full-Speed. The new SuperSpeed mode has a transfer rate of 4.8 Gbps. While the specification retains Hi-Speed, and Full-Speed USB mode, commonly known as USB 2.0 and 1.1 respectively, the slower modes still operate at 480 Mbps and 12 Mbps respectively and are kept to maintain backward compatibility.

USB 3.0/USB 3.1 Gen 1 achieves the much higher performance by the technical changes below:

- An additional physical bus that is added in parallel with the existing USB 2.0 bus (refer to the picture below).
- USB 2.0 previously had four wires (power, ground, and a pair for differential data); USB 3.0/USB 3.1 Gen 1 adds four more for two pairs of differential signals (receive and transmit) for a combined total of eight connections in the connectors and cabling.
- USB 3.0/USB 3.1 Gen 1 utilizes the bidirectional data interface, rather than USB 2.0's half-duplex arrangement. This gives a 10-fold increase in theoretical bandwidth.

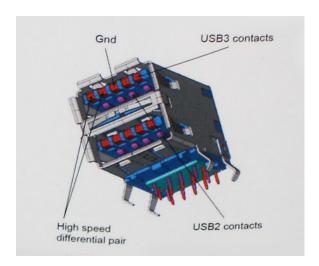

With today's ever increasing demands placed on data transfers with high-definition video content, terabyte storage devices, high megapixel count digital cameras etc., USB 2.0 may not be fast enough. Furthermore, no USB 2.0 connection could ever come close to the 480Mbps theoretical maximum throughput, making data transfer at around 320 Mbps (40 MB/s) — the actual real-world maximum. Similarly, USB 3.0/USB 3.1 Gen 1 connections will never achieve 4.8Gbps. We will likely see a real-world maximum rate of 400MB/s with overheads. At this speed, USB 3.0/USB 3.1 Gen 1 is a 10x improvement over USB 2.0.

# **Applications**

USB 3.0/USB 3.1 Gen 1 opens up the laneways and provides more headroom for devices to deliver a better overall experience. Where USB video was barely tolerable previously (both from a maximum resolution, latency, and video compression perspective), it's easy to imagine that with 5-10 times the bandwidth available, USB video solutions should work that much better. Single-link DVI requires almost 2Gbps throughput. Where 480Mbps was limiting, 5Gbps is more than promising. With its promised 4.8Gbps speed, the standard will find its way into some products that previously weren't USB territory, like external RAID storage systems.

Listed below are some of the available SuperSpeed USB 3.0/USB 3.1 Gen 1 products:

- External Desktop USB 3.0/USB 3.1 Gen 1 Hard Drives
- Portable USB 3.0/USB 3.1 Gen 1 Hard Drives
- USB 3.0/USB 3.1 Gen 1 Drive Docks & Adapters
- USB 3.0/USB 3.1 Gen 1 Flash Drives & Readers
- USB 3.0/USB 3.1 Gen 1 Solid-state Drives
- USB 3.0/USB 3.1 Gen 1 RAIDs
- Optical Media Drives
- Multimedia Devices
- Networking
- USB 3.0/USB 3.1 Gen 1 Adapter Cards & Hubs

# Compatibility

The good news is that USB 3.0/USB 3.1 Gen 1 has been carefully planned from the start to peacefully co-exist with USB 2.0. First of all, while USB 3.0/USB 3.1 Gen 1 specifies new physical connections and thus new cables to take advantage of the higher speed capability of the new protocol, the connector itself remains the same rectangular shape with the four USB 2.0 contacts in the exact same location as before. Five new connections to carry receive and transmitted data independently are present on USB 3.0/USB 3.1 Gen 1 cables and only come into contact when connected to a proper SuperSpeed USB connection.

# Thunderbolt over USB Type-C

Thunderbolt is a hardware interface that combines data, video, audio, and power in a single connection. Thunderbolt combines PCI Express (PCIe) and DisplayPort (DP) into one serial signal, and additionally provides DC power, all in one cable. Thunderbolt

1 and Thunderbolt 2 use the same connector [1] as miniDP (DisplayPort) to connect to peripherals, while Thunderbolt 3 uses a USB Type-C connector [2].

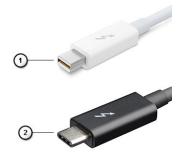

Figure 1. Thunderbolt 1 and Thunderbolt 3

- 1. Thunderbolt 1 and Thunderbolt 2 (using a miniDP connector)
- 2. Thunderbolt 3 (using a USB Type-C connector)

#### Thunderbolt 3 over USB Type-C

Thunderbolt 3 brings Thunderbolt to USB Type-C at speeds up to 40 Gbps, creating one compact port that does it all - delivering the fastest, most versatile connection to any dock, display or data device like an external hard drive. Thunderbolt 3 uses a USB Type-C connector/port to connect to supported peripherals.

- 1. Thunderbolt 3 uses USB Type-C connector and cables It is compact and reversible
- 2. Thunderbolt 3 supports speed up to 40 Gbps
- 3. DisplayPort 1.2 compatible with existing DisplayPort monitors, devices and cables
- 4. USB Power Delivery Up to 130W on supported computers

#### Key Features of Thunderbolt 3 over USB Type-C

- 1. Thunderbolt, USB, DisplayPort and power on USB Type-C on a single cable (features vary between different products)
- 2. USB Type-C connector and cables which are compact and reversible
- 3. Supports Thunderbolt Networking (\*varies between different products)
- **4.** Supports up to 4K displays
- 5. Up to 40 Gbps
- NOTE: Data transfer speed may vary between different devices.

#### Thunderbolt Icons

#### Table 3. Thunderbolt Iconography Variation

| Protocol    | USB Type-A     | USB Type-C | Notes             |
|-------------|----------------|------------|-------------------|
| Thunderbolt | Not Applicable | f          | mDP or USB Type-C |

# Advantages of Displayport over USB Type-C

- Full DisplayPort audio/video (A/V) performance (up to 4K at 60Hz)
- SuperSpeed USB (USB 3.1) data
- Reversible plug orientation and cable direction
- Backwards compatibility to VGA, DVI with adaptors
- Supports HDMI 2.0a and is backwards compatible with previous versions

# **HDMI 1.4**

This topic explains the HDMI 1.4 and its features along with the advantages.

HDMI (High-Definition Multimedia Interface) is an industry-supported, uncompressed, all-digital audio/video interface. HDMI provides an interface between any compatible digital audio/video source, such as a DVD player, or A/V receiver and a compatible digital audio and/or video monitor, such as a digital TV (DTV). The intended applications for HDMI TVs, and DVD players. The primary advantage is cable reduction and content protection provisions. HDMI supports standard, enhanced, or high-definition video, plus multichannel digital audio on a single cable.

i NOTE: The HDMI 1.4 will provide 5.1 channel audio support.

#### HDMI 1.4 Features

- HDMI Ethernet Channel Adds high-speed networking to an HDMI link, allowing users to take full advantage of their IP-enabled devices without a separate Ethernet cable
- Audio Return Channel Allows an HDMI-connected TV with a built-in tuner to send audio data "upstream" to a surround audio system, eliminating the need for a separate audio cable
- **3D** Defines input/output protocols for major 3D video formats, paving the way for true 3D gaming and 3D home theater applications
- Content Type Real-time signaling of content types between display and source devices, enabling a TV to optimize picture settings based on content type
- Additional Color Spaces Adds support for additional color models used in digital photography and computer graphics
- **4K Support** Enables video resolutions far beyond 1080p, supporting next-generation displays that will rival the Digital Cinema systems used in many commercial movie theaters
- **HDMI Micro Connector** A new, smaller connector for phones and other portable devices, supporting video resolutions up to 1080p
- Automotive Connection System New cables and connectors for automotive video systems, designed to meet the unique demands of the motoring environment while delivering true HD quality

# Advantages of HDMI

- Quality HDMI transfers uncompressed digital audio and video for the highest, crispest image quality.
- Low -cost HDMI provides the quality and functionality of a digital interface while also supporting uncompressed video formats in a simple, cost-effective manner
- Audio HDMI supports multiple audio formats from standard stereo to multichannel surround sound
- HDMI combines video and multichannel audio into a single cable, eliminating the cost, complexity, and confusion of multiple cables currently used in A/V systems
- HDMI supports communication between the video source (such as a DVD player) and the DTV, enabling new functionality

# **System specifications**

# **System specifications**

**Feature Specification** 

Chipset Intel KabyLake U & R (integrated with processor)

DRAM bus width

Flash EPROM SPI 128 Mbits PCIe bus 100 MHz

DMI 3.0-8GT/s External Bus

Frequency

# **Processor specifications**

#### **Table 4. Processor specifications**

| Feature              | Specifications                                          |
|----------------------|---------------------------------------------------------|
| Intel 7th generation | Intel Core i3-7130U (3M Cache, up to 2.7 GHz)           |
| Intel 7th generation | Intel Core i5-7300U (3M Cache, up to 3.5 GHz), vPro     |
| Intel 8th generation | Intel Core i5-8250U (6M Cache, Quad Core, 3.4GHz)       |
| Intel 8th generation | Intel Core i5-8350U (6M Cache, Quad Core, 3.6GHz), vPro |
| Intel 8th generation | Intel Core i7-8650U (8M Cache, Quad Core, 3.9GHz), vPro |

# **Memory specifications**

**Specification Feature** 

Memory

connector

One DIMM slot

Memory capacity 4 GB, 8 GB and 16 GB

Memory type DDR4 2400 SDRAM operates at 2133 with Intel 7th Gen, DDR4 2400 SDRAM operates at 2400 with Intel

8th Gen

Minimum

memory

4 GB

Maximum

Up to 16 GB

memory

# Video specifications

#### Table 5. Video specifications

| Feature                  | Specifications                                                                                                    |
|--------------------------|----------------------------------------------------------------------------------------------------|
| UMA controller           | Intel HD Graphics 620 (GT2) - (7th Gen Intel Core) Intel HD<br>Graphics 620 (GT2) - (8th Gen Intel Core)                                                                                                    |
| External display support | HDMI 1.4DisplayPort over USB Type-C (optional Thunderbolt 3)On system – eDP (internal display), HDMI Optional Type-C port – VGA, DisplayPort 1.2, DVI and optional Thunderbolt 3 On system - eDP (internal display), HDMI |
| Туре                     | Integrated on system board                                                                                                    |
| Intel 7th generation     | i3 / i5/ i7 series                                                                                                    |

i NOTE: Supports one VGA, DisplayPort, HDMI through the docking station .

# **Audio specifications**

Feature Specification

**Types** Four-channel high-definition audio

Controller Realtek ALC3246

**Stereo** 24-bit—analog-to-digital and digital-to-analog

conversion

Internal interface High-definition audio

**External** Microphone-in, stereo headphones, and headset combo connector

interface

**Speakers** Two

Internal speaker

amplifier

2 W (RMS) per channel

Volume controls Hot keys

# **Battery specifications**

Feature Specification

**Type** • 3-cell Lithium Prismatic battery with ExpressCharge

• 4-cell Lithium Prismatic battery with ExpressCharge

42 WHr (3-cell):

 Length
 200.5 mm (7.89 inches)

 Width
 95.9 mm (3.78 inches)

 Height
 5.7 mm (0.22 inch)

 Weight
 185.0 g (0.41 lb)

Voltage 11.4 VDC

60 WHr (4-cell):

**Length** 238 mm (9.37 inches)

**Feature Specification** 

Width 95.9 mm (3.78 inch) Height 5.7 mm (0.22 inch)

270 g (0.6 lb) Weight

7.6 VDC Voltage

Life span 300 discharge per charge cycles

**Temperature** 

range

Operating • Charge: 0°C to 50°C (32°F to 158°F)

• Discharge: 0°C to 70°C (32°F to 122°F)

Non-operating - 20°C to 65°C (- 4°F to 149°F)

Coin cell battery 3 V CR2032 lithium coin cell

# **AC adapter specifications**

**Feature Specification** 

7.4 mm Barrel Type 65 W or 90 W (65W E5 for India) Type

(i) NOTE: The system is shipped with 65 W adapter and also supports 90 W adapter for fast charging.

Input voltage 100 V AC to 240 V AC

Input current— 1.7 A / 1.6 A

maximum

Input frequency

50 Hz to 60 Hz

**Output current** 3.34 A (continuous) and 4.62 A (continuous)

Rated output

voltage

19.5 V DC

Weight 0.23 kg, 0.51 lbs (65W) and 0.32 kg, 0.77 lbs (90W)

**Dimensions** 22 x 66 x 106 mm (65 W) and 22 x 66 x 130 (90 W) or 0.87 x 2.60 x 4.17 inches (65 W) and 0.87 x 2.60 x

5.12 inches (90 W)

**Temperature** 

range-

Operating

Operating

Temperature range—Non-

-40°C to 70°C (-40°F to 158°F)

0°C to 40°C (32°F to 104°F)

# **Touchpad specifications**

**Feature** Specification Active Area: Sensor-active area X-axis 101.7mm (4.0 inch) Y-axis 52mm (2.04 inch) X/Y position X: 1048cpi; Y:984cpi resolution Multi-touch Configurable single finger and multi-finger gestures

# Port and connector specifications

**Table 6. Temperature specifications** 

| Feature                                     | Specifications                                                                                                    |
|---------------------------------------------|----------------------------------------------------------------------------------------------------|
| Audio                                       | Four-channel high definition audio Microphone-in, stereo headphones, and headset combo connectorRealtek ALC3246 ControllerStereo conversion: 24-bit (analog-to-digital and digital-to-analog)Internal interface - high-definition audio codecExternal interface - microphone-in and stereo headphones/speakers universal connector |
|                                             | Speakers: Power: 2X2 Wrms                                                                                                    |
|                                             | Internal speaker amplifier: Two watts per channel                                                                                                    |
|                                             | Internal microphone: Digital microphone (dual microphone with camera)                                                                                                    |
|                                             | No volume control buttons                                                                                                    |
|                                             | Support hot-key keyboard button                                                                                                    |
| Network adapter                             | One RJ-45 connector                                                                                                    |
| USB                                         | Two Type-C USB 3.1 Gen 1 DisplayPort (optional Thunderbolt)Two USB 3.1 Gen 1 ports (one PowerShare capable                                                                                                    |
| Memory card reader                          | MicroSD 4.0 card reader and One 3042, One 2280 M.2 slot                                                                                                    |
| Micro Subscriber Identity Module (SIM) card | External tray tied to WWAN hinge up                                                                                                    |
| Docking port                                | Dell Business Dock WD15 (optional)Dell Business Thunderbolt<br>Dock TB16 (optional) Noble Wedge Lock slot External USB<br>Type-C Doc                                                                                                    |
| Express Card                                | None                                                                                                    |
| AC adapter                                  | E5 65 W                                                                                                    |
|                                             | E5 65 W rug (Only for India)                                                                                                    |
|                                             | E5 90 W                                                                                                    |
|                                             | E4 65 W HF (BFR/PVC Free)                                                                                                    |
|                                             | Power Companion 45 W (Dura Ace)                                                                                                    |
|                                             | Hybrid Power Bank and adapter (45 W) (12 inches only, not 14/15) (No express charge)                                                                                                    |
| Smart card reader                           | One (optional)                                                                                                    |
| Video                                       | HDMI 1.4                                                                                                    |

# **Communication specifications**

#### **Features Specification**

**Network adapter** Intel i219LM Gigabit Ethernet Controller 10/100/1000 Mb/s(RJ-45)

Wireless

- No WLAN option
- Qualcomm QCA61x4A 2x2 AC + Bluetooth 4.1 (non vPro)
- Qualcomm QCA6174A XR 2x2 AC + Bluetooth 4.1 (non vPro)
- Intel Dual-Band Wireless-AC 8265 2x2 + Bluetooth 4.2 (non vPro)
- Mobile Broadband Options (optional)

#### Features

#### **Specification**

Mobile Broadband Options (optional)

- Qualcomm Snapdragon X7 LTE-A (DW5811e) for AT&T
- Verizon & Sprint. (US)
- Qualcomm Snapdragon X7 LTE-A (DW5811e) (EMEA/APJ/ROW)
- Qualcomm Snapdragon X7 HSPA + (DW5811e) (China/Indonesia/ India)
- Qualcomm Snapdragon X7 LTE-A (DW5816e) (Japan/ANZ/India/South Korea/Taiwan)

# **Camera specifications**

Easy Remote Collaboration:

- Video conference online with an optional built-in camera
- Windows Hello feature can be enabled with IR Camera embedded

#### **Table 7. Camera specifications**

| Camera features          | 13 HD/FHD                  | 13" FHD                      | 13" FHD touch                |
|--------------------------|----------------------------|------------------------------|------------------------------|
| Camera Type              | HD fixed focus             | HD fixed focus               | HD fixed focus               |
| IR Camera                | N/A                        | Yes                          | N/A                          |
| Sensor Type              | CMOS sensor technology     | CMOS sensor technology       | CMOS sensor technology       |
| Resolution: Motion Video | Up to 1280x720 (0.92MP)    | Up to 1280x720<br>(0.92MP)   | Up to 1280x720<br>(0.92MP)   |
| Resolution: Still Image  | Up to 1280 x 720 (0.92MP)  | Up to 1280 x 720<br>(0.92MP) | Up to 1280 x 720<br>(0.92MP) |
| Imaging Rate             | Up to 30 frames per second | Up to 30 frames per second   | Up to 30 frames per second   |

# **Display**

Table 8. 13.3" (16:9) AG FHD Non-Touch WLED 300 nits eDP 1.3 WVA

| Feature                  | Specification                                                                            |
|--------------------------|------------------------------------------------------------------------------------------|
| Туре                     | FHD Anti-Glare                                                                           |
| Luminance (typical)      | 300 nits                                                                                 |
| Dimensions (Active Area) | <ul><li>Height: 165.08 mm</li><li>Width: 293.47 mm</li><li>Diagonal: 13.3 inch</li></ul> |
| Native Resolution        | 1920 x 1080                                                                              |
| Megapixels               | 2.07                                                                                     |
| Pixels per Inch (PPI)    | 166                                                                                      |
| Contrast Ratio (min)     | 600:1                                                                                    |
| Response Time (max)      | 35 msec rise/fall                                                                        |
| Refresh Rate             | 60 Hz                                                                                    |
| Horizontal View Angle    | +/- 80 degrees                                                                           |
| Vertical View Angle      | +/- 80 degrees                                                                           |
| Pixel Pitch              | 0.153 mm                                                                                 |

#### Table 8. 13.3" (16:9) AG FHD Non-Touch WLED 300 nits eDP 1.3 WVA (continued)

| Feature                     | Specification                                                                                       |
|-----------------------------|----------------------------------------------------------------------------------------------------|
| Power Consumption (maximum) | 4.6 W                                                                                               |
|                             | Magnesium Alloy/Narrow Border Magnesium Alloy with WLAN and/or WWAN and HD/IR Cam with Mic variants |

#### Table 9. 13.3" (16:9) AG FHD Touch WLED 300 nits eDP 1.3 WVA

| Feature                                                                           | Specification                                                                                 |
|-----------------------------------------------------------------------------------|-----------------------------------------------------------------------------------------------|
| Туре                                                                              | FHD Anti-Smudge                                                                               |
| Luminance (typical)                                                               | 300 nits                                                                                      |
| Dimensions (Active Area)  • Height:165.08 mm • Width: 293.47 mm • Diagonal: 13.3" |                                                                                               |
| Native Resolution                                                                 | 1920 x 1080                                                                                   |
| Megapixels                                                                        | 2.07                                                                                          |
| Pixels per Inch (PPI)                                                             | 166                                                                                           |
| Contrast Ratio (min)                                                              | 600:1                                                                                         |
| Response Time (max)                                                               | 35msec rise/fall                                                                              |
| Refresh Rate                                                                      | 60 Hz                                                                                         |
| Horizontal View Angle                                                             | +/- 80 degrees                                                                                |
| Vertical View Angle                                                               | +/- 80 degrees                                                                                |
| Pixel Pitch                                                                       | 0.153 mm                                                                                      |
| Power Consumption (maximum)                                                       | 5.2 W                                                                                         |
| Back Cover Variants                                                               | Magnesium Alloy or Narrow Border Carbon with WLAN and/or WWAN and HD/IR Cam with Mic variants |

# **Dimensions and Weight**

#### Table 10. Dimensions

| Dimensions                                     | Inches | Millimeter |
|------------------------------------------------|--------|------------|
| Width                                          | 12.00  | 304.80     |
| Depth                                          | 8.19   | 207.95     |
| Height (front, full ) for NT FHD and Touch FHD | 0.64   | 16.33      |
| Height (rear, full) for all configurations     | 0.66   | 16.86      |

#### Table 11. Weight

| Starting weight | Pounds | Kilograms |
|-----------------|--------|-----------|
|                 | 2.59   | 1.17      |

# **Environmental specifications**

#### Table 12. Temperature specifications

| Temperature | Specifications                 |
|-------------|--------------------------------|
| Operating   | 0°C to 35°C (32°F to 95°F)     |
| Storage     | -40°C to 65°C (-40°F to 149°F) |

#### Table 13. Relative humidity —specifications

| Temperature | Specifications              |
|-------------|-----------------------------|
| Operating   | 10% to 90% (non-condensing) |
| Storage     | 5% to 95% (non-condensing)  |

#### Table 14. Altitude—maximum specifications

| Temperature                | Specifications               |
|----------------------------|------------------------------|
| Operating                  | 0 to 3048 m (0 to 10,000 ft) |
| Non-operating              |                              |
| Storage                    | -0 to 10668 m                |
| Airborne contaminant level |                              |

# System setup

System setup enables you to manage your laptop hardware and specify BIOS level options. From the System setup, you can:

- Change the NVRAM settings after you add or remove hardware
- View the system hardware configuration
- Enable or disable integrated devices
- Set performance and power management thresholds
- Manage your computer security

# **BIOS** overview

The BIOS manages data flow between the computer's operating system and attached devices such as hard disk, video adapter, keyboard, mouse, and printer.

# **Entering BIOS setup program**

#### Steps

Keys

- 1. Turn on your computer.
- 2. Press F2 immediately to enter the BIOS setup program.

**Navigation** 

NOTE: If you wait too long and the operating system logo appears, continue to wait until you see the desktop. Then, turn off your computer and try again.

# **Navigation keys**

NOTE: For most of the System Setup options, changes that you make are recorded but do not take effect until you restart the system.

| -          | •                                                                                                    |
|------------|----------------------------------------------------------------------------------------------------|
| Up arrow   | Moves to the previous field.                                                                                                    |
| Down arrow | Moves to the next field.                                                                                                    |
| Enter      | Selects a value in the selected field (if applicable) or follow the link in the field.                                                                                              |
| Spacebar   | Expands or collapses a drop-down list, if applicable.                                                                                                    |
| Tab        | Moves to the next focus area.  i NOTE: For the standard graphics browser only.                                                                                                    |
| Esc        | Moves to the previous page until you view the main screen. Pressing Esc in the main screen displays a message that prompts you to save any unsaved changes and restarts the system. |

# One time boot menu

To enter **one time boot menu**, turn on your computer, and then press F12 immediately.

NOTE: It is recommended to shutdown the computer if it is on.

The one-time boot menu displays the devices that you can boot from including the diagnostic option. The boot menu options

- Removable Drive (if available)
- STXXXX Drive (if available)
  - (i) **NOTE:** XXX denotes the SATA drive number.
- Optical Drive (if available)
- SATA Hard Drive (if available)
- Diagnostics

The boot sequence screen also displays the option to access the System Setup screen.

# System setup options

(i) NOTE: Depending on the laptop and its installed devices, the items listed in this section may or may not appear.

# System setup options

(i) NOTE: Depending on the laptop and its installed devices, the items that are listed in this section may or may not appear.

# General screen options

This section lists the primary hardware features of your computer.

#### Option

#### Description

#### System Information

- System Information: Displays BIOS Version, Service Tag, Asset Tag, Ownership Tag, Ownership Date, Manufacture Date, and the Express Service Code.
- Memory Information: Displays Memory Installed, Memory Available, Memory Speed, Memory Channels Mode, Memory Technology
- Processor Information: Displays Processor Type, Core Count, Processor ID, Current Clock Speed, Minimum Clock Speed, Maximum Clock Speed, Processor L2 Cache, Processor L3 Cache, HT Capable, and 64-Bit technology.
- Device Information: Displays Primary Hard Drive, Video Controller, Video BIOS Version, Video Memory, Panel Type, Native Resolution, Audio Controller, Wi-Fi Device, Cellular Device, Bluetooth Device.

#### Battery Information

Displays the battery status and the type of AC adapter connected to the computer.

#### **Boot Sequence**

#### **Boot Sequence**

Allows you to change the order in which the computer attempts to find an operating system. The options are:

Windows Boot Manager

By default, the options is checked.

**Boot List Options** Allows you to change the boot list option:

• UEFI (The option is enabled by default)

#### **Advanced Boot Options**

Allows you the legacy option ROMs to load. By default, all the option are disabled.

#### **UEFI Boot Path SecurityOptions**

Allows you to control whether or not the system will prompt to the user to enter the Admin password, when a user selects a UEFI boot path from the F12 boot Menu.

- Always, Except Internal HDD. This option is enabled by default.
- Always, Except Internal HDD&PXE
- Never

(i) NOTE: These options have no relevance if the Admin password is not set BIOS settings.

Option **Description** 

Date/Time Allows you to change the date and time.

# Video screen options

#### **Option Description**

**LCD Brightness** Allows you to set the display brightness depending up on the power source (On Battery and On AC).

(i) NOTE: The video setting will be visible only when a video card is installed into the system.

# Security screen options

#### **Option** Description

Admin Password

Allows you to set, change, or delete the administrator (admin) password.

NOTE: You must set the admin password before you set the system or hard drive password. Deleting the admin password automatically deletes the system password.

(i) NOTE: Password changes take effect immediately.

By default, the drive will not have a password set.

System **Password**  Allows you to set, change or delete the system password.

(i) NOTE: Password changes take effect immediately.

By default, the drive will not have a password set.

**Password** Configuration Allows you to determine the minimum and maximum length of Administrator and System passwords.

Password Bypass

Allows you to disable or enable the permission to bypass the System and the Internal hard drive password, when they are set. The options are:

- **Disabled**. This option is selected by default.
- Reboot bypass

**Password** Change

Allows you to enable or disable permission to the System and Hard Drive passwords when the admin password is set.

Allow Non-Admin Password Changes This option is selected by default.

**UEFI** Capsule **Firmware** Updates

This option controls whether the system allows BIOS updates via UEFI capsule update packages.

Enable UEFI Capsule Firmware Updates option is selected by default.

NOTE: Disabling this option will block BIOS updates from services such as Microsoft Windows Update and Linux Vendor Firmware Service (LVFS).

TPM 2.0 Security Allows you to enable the Trusted Platform Module (TPM) during POST.

You can control whether the trusted platform module is visible to the operating system. The option is:

- **TPM on** This option is selected by default.
- PPI Bypass for Disable Commands
- PPI Bypass for Clear Command" in TPM 2.0 Security.
- Attestation Enable. This option is selected by default.
- PPI Bypass for Disable Commands
- Key Storage Enable. This option is selected by default.
- SHA-256. This option is selected by default.

#### Option Description

CAUTION: For the TPM upgrade/downgrade process, it is recommended to complete the process in an AC power with AC adapter plugged into the computer. The upgrade/ downgrade process without the AC adapter plugged in might damage the computer or hard disk.

(i) NOTE: Disabling this option does not change any settings you have made to the TPM, nor does it delete or change any information or keys you may have stored in the TPM. Changes to this setting take effect immediately.

#### Absolute (R)

Allows you to activate or disable the optional Computrace Service from Absolute software. The options are:

- Deactivate
- Disable
- Activate

NOTE: The Activate and Disable options will permanently activate or disable the feature and no further changes will be allowed

Default setting: Activate

#### Admin Setup Lockout

Allows you to prevent users from entering the setup when an Administrator password is set.

Enable Admin Setup Lockout This option is not selected by default.

# Lockout

Master Password Allows you to prevent users from entering the setup when an Master password is set. Hard disk passwords need to be cleared before the setting can be changed.

Enable Master Password Lockout This option is not selected by default.

#### **SSM Security** Mitigation

Allows you to enable or disable additional UEFI SMM Security Mitigation protections. The OS can use the feature to help protect the secure environment created by virtualization based security.

SSM Security Mitigation This option is disabled by default.

#### **Secure Boot**

#### **Option Description**

#### Secure Boot **Enable**

**Expert Key** 

This option enables or disables the **Secure Boot** feature.

- Disabled
- Enabled

Default setting: Enabled.

# Management

Allows you to manipulate the security key databases only if the system is in Custom Mode. The Enable Custom Mode option is disabled by default.

#### **Custom Mode** Key Management

Allows you to manage the security key databases only if the system is in Custom Mode .The options are:

- **PK**. This option is selected by default.
- KEK
- db
- dbx

(i) NOTE: If you disable the Enable Custom Mode, all the changes made will be erased and the keys will restore to default settings. Save to File will save the key to a user-selected file.

#### **Intel software Guard Extensions**

# Option Intel SGX Enable Intel SGX Enable Intel SGX Enable This option enables or disables to provide a secured environment for running code/storing sensitive information in the context of the main OS. The options are: Disabled Enabled Software Controlled. This option is selected by default. Enclave Memory Size Allows you to reserve the memory size. The memory size can be set from 32 MB to 128 MB, these options are disabled by default. The options are: 32 MB 64 MB 128 MB

# Performance screen options

| Option                 | Description                                                                                                    |
|------------------------|----------------------------------------------------------------------------------------------------|
| Multi Core<br>Support  | This field specifies whether the process has one or all cores enabled. The performance of some applications improves with the additional cores. This option is enabled by default. Allows you to enable or disable multi-core support for the processor.  • All This option is enabled by default.  • 1  • 2  • 3 |
| Intel SpeedStep        | Allows you to enable or disable the Intel SpeedStep mode of the processor.  • Enable Intel SpeedStep                                                                                                    |
|                        | Default setting: The option is enabled.                                                                                                    |
| C-States Control       | Allows you to enable or disable the additional processor sleep states.  • C states                                                                                                    |
|                        | Default setting: The option is enabled.                                                                                                    |
| Intel TurboBoost       | Allows you to enable or disable the Intel TurboBoost mode of the processor.  • Enable Intel TurboBoost                                                                                                    |
|                        | Default setting: The option is enabled.                                                                                                    |
| HyperThread<br>Control | Allows you to enable or disable the HyperThreading in the processor.  • Disabled  • EnabledThis option is enabled by default.                                                                                                    |

# **Power Management screen options**

| Option                      | Description                                                                                                    |  |
|-----------------------------|----------------------------------------------------------------------------------------------------|--|
| AC Behavior                 | Allows you to enable or disable the computer from turning on automatically when an AC adapter is connected.                                                                                 |  |
|                             | Wake on AC This option is disabled by default.                                                                                                    |  |
| Enable Intel<br>Speed Shift | Allows you to enable or disable the Intel speed Shift Technology support. Setting to enable option, allows the operating system to automatically select the required processor performance. |  |
| Technology                  | Enable Intel Speed Shift Technology This option is enabled by default.                                                                                                    |  |
| Auto On Time                | Allows you to set the time at which the computer must turn on automatically. The options are:                                                                                               |  |

#### Option Description

- **Disabled** This option is enabled by default.
- Every Day
- Weekdays
- Select Days

#### USB Wake Support

Does not allow this option.

Lid Switch

Allows this option.

Thermal Management Allows this option..

#### Wireless Radio Control

Allows you to sense the connection of the system to a wired network and subsequently disable the selected wireless radios (WLAN and/or WWAN)

Upon disconnection from the wired network, the selected wireless radios is re-enabled. By default none of the option is enabled. The options are:

- Control WLAN radio
- Control WWAN radio

#### Wake on WLAN

Allows you to enable or disable the feature that powers on the computer from the Off state when triggered by a LAN signal.

- **Disabled** This option is selected by default.
- LAN with PXE Boot
- LAN Only

#### **Peak Shift**

Allows you to minimize the AC power consumption during the peak power times of day. After you enable this option, your system runs only in battery even if the AC is attached.

• Enable Peak ShiftThis option is not selected by default.

#### Advanced Battery Charge Configuration

This option enables you to maximize the battery health. By enabling this option, your system uses the standard charging algorithm and other techniques, during the non-work hours to improve the battery health.

• **Enable Advanced Battery Charge Mode**This option is not selected by default.

#### Primary Battery Charge Configuration

Allows you to select the charging mode for the battery. The options are:

- Adaptive This option is enabled by default.
- Standard Fully charges your battery at a standard rate.

• Enable Network This option is enabled by default.

- ExpressCharge The battery charges over a shorter period of time using Dell's fast charging technology.
- Primarily AC use
- Custom

If Custom Charge is selected, you can also configure Custom Charge Start and Custom Charge Stop.

NOTE: All charging mode may not be available for all the batteries. To enable this option, disable the Advanced Battery Charge Configuration option.

#### **POST Behavior**

# Option Adapter Warnings Allows you to enable or disable the system setup (BIOS) warning messages when you use certain power adapters. Enable Adapter Warnings This option is selected by default. Numlock Enable Allows you to enable the Numlock option when the computer boots.

#### Option Description

#### **Fn Lock Options**

Allows you to let hot key combinations Fn + Esc toggle the primary behavior of F1 - F12, between their standard and secondary functions. If you disable this option, you cannot toggle dynamically the primary behavior of these keys. The available options are:

- Lock Mode Disable/Standard This option is selected by default.
- Lock Mode Enable/Secondary

#### **Fastboot**

Allows you to speed up the boot process by bypassing some of the compatibility steps. The options are:

- Minimal This option is selected by default.
- Thorough
- Auto

# Extended BIOS POST Time

Allows you to create an additional pre-boot delay. The options are:

- **0 seconds** This option is enabled by default.
- 5 seconds
- 10 seconds

#### Warnings and Errors

Allows you to select in the BIOS setup options that cause the boot process to pause only, when warnings or errors are detected rather than stop, prompt and wait for user input. The options are:

Prompt on Warnings and Errors. This option is enabled by default.

Continue on Warnings
Sign of Life Indication

# Manageability

Option Description

**USB Provision** Allows you to enable or disable provisioning the Intel AMT from a USB storage device.

**Enable USB Provision** This option is not selected by default.

MEBx Hotkey Allows you to specify whether the MEBx Hotkey function should be enabled, during the system boot.

Enable MEBx Hotkey. This option is selected by default.

# **Virtualization Support options**

#### Option Description

**Virtualization** Allows you to enable or disable the Intel Virtualization Technology.

Enable Intel Virtualization Technology This option is selected by default.

VT for Direct I/O

Enables or disables the Virtual Machine Monitor (VMM) from utilizing the additional hardware capabilities provided by Intel® Virtualization technology for direct I/O.

**Enable VT for Direct I/O** This option is selected by default.

Trusted Execution This option specifies whether a Measured Virtual Machine Monitor (MVMM) can utilize the additional hardware capabilities provided by Intel Trusted Execution Technology. The TPM Virtualization Technology, and Virtualization technology for direct I/O must be enabled to use this feature.

**Trusted Execution** This option is disabled by default.

# Wireless screen options

Option Description

Wireless Switch Allows to set the wireless devices that can be controlled by the wireless switch. The options are:

#### Option Description

- WWAN
- GPS (on WWAN Module)
- WLAN
- Bluetooth

All the options are enabled by default.

NOTE: For WLAN and WiGig enable or disable controls are tied together and they cannot be enabled or disabled independently.

#### Wireless Device Enable

Allows you to enable or disable the internal wireless devices.

- WWAN/GPS
- WLAN
- Bluetooth

All the options are enabled by default.

# **Maintenance**

| Option         | Description                                                                                                    |  |
|----------------|----------------------------------------------------------------------------------------------------|--|
| Service Tag    | Displays the Service Tag of your computer.                                                                                                    |  |
| Asset Tag      | Allows you to create a system asset tag if an asset tag is not already set. This option is not set by default.                                                                                                    |  |
| BIOS Downgrade | Allows you to control flashing of the system firmware to previous revisions. The option are:                                                                                                    |  |
|                | Allows BIOS Downgrade This option is enabled by default.                                                                                                    |  |
| Data Wipe      | Allows you to securely erase data from all internal storage devices. The process adheres to Serial ATA Security Erase and eMMC JEDEC Sanitize specifications. The option are:                                                                    |  |
|                | Wipe on Next Boot This option is disabled by default.                                                                                                    |  |
| BIOS Recovery  | Allows you to recover from certain computed BIOS conditions from a recovery file on the user primary hard drive or an external USB key. When 'Enabled' is selected BIOS stores the recovery file on the user primary hard drive. The option are: |  |
|                | BIOS Recovery from Hard Drive This option is enabled by default.                                                                                                    |  |

# **System Log**

| Option         | Description                                                       |
|----------------|-------------------------------------------------------------------|
| BIOS Events    | Allows you to view and clear the System Setup (BIOS) POST events. |
| Thermal Events | Allows you to view and clear the System Setup (Thermal) events.   |
| Power Events   | Allows you to view and clear the System Setup (Power) events.     |

# System and setup password

#### Table 15. System and setup password

| Password type   | Description                                                                                    |  |
|-----------------|------------------------------------------------------------------------------------------------|--|
| System password | Password that you must enter to log in to your system.                                         |  |
| Setup password  | Password that you must enter to access and make changes to the BIOS settings of your computer. |  |

You can create a system password and a setup password to secure your computer.

CAUTION: The password features provide a basic level of security for the data on your computer.

CAUTION: Anyone can access the data that is stored on your computer if it is not locked and left unattended.

i NOTE: System and setup password feature is disabled.

# Assigning a system setup password

#### **Prerequisites**

You can assign a new System or Admin Password only when the status is in Not Set.

#### About this task

To enter the system setup, press F12 immediately after a power-on or reboot.

#### Steps

- In the System BIOS or System Setup screen, select Security and press Enter. The Security screen is displayed.
- 2. Select System/Admin Password and create a password in the Enter the new password field.

Use the following guidelines to assign the system password:

- A password can have up to 32 characters.
- At least one special character: ! " # \$ % & ' ( ) \* + , . / : ; < = > ? @ [ \ ] ^ \_ ` { | }
- Numbers 0 through 9.
- Upper case letters from A to Z.
- Lower case letters from a to z.
- 3. Type the system password that you entered earlier in the Confirm new password field and click OK.
- 4. Press Esc and save the changes as prompted by the pop-up message.
- **5.** Press Y to save the changes. The computer restarts.

# Deleting or changing an existing system setup password

#### **Prerequisites**

Ensure that the **Password Status** is Unlocked (in the System Setup) before attempting to delete or change the existing System and/or Setup password. You cannot delete or change an existing System or Setup password, if the **Password Status** is Locked.

#### About this task

To enter the System Setup, press F12 immediately after a power-on or reboot.

- In the System BIOS or System Setup screen, select System Security and press Enter.
  The System Security screen is displayed.
- 2. In the System Security screen, verify that Password Status is Unlocked.
- 3. Select System Password, update, or delete the existing system password, and press Enter or Tab.
- 4. Select **Setup Password**, update, or delete the existing setup password, and press Enter or Tab.
  - NOTE: If you change the System and/or Setup password, reenter the new password when prompted. If you delete the System and/or Setup password, confirm the deletion when prompted.
- 5. Press Esc and a message prompts you to save the changes.
- 6. Press Y to save the changes and exit from System Setup.

# **Updating the BIOS**

# **Updating the BIOS in Windows**

#### About this task

CAUTION: If BitLocker is not suspended before updating the BIOS, the next time you reboot the system it will not recognize the BitLocker key. You will then be prompted to enter the recovery key to progress and the system will ask for this on each reboot. If the recovery key is not known this can result in data loss or an unnecessary operating system re-install. For more information on this subject, search in the Knowledge Base Resource at www.dell.com/support.

#### **Steps**

- 1. Go to www.dell.com/support.
- 2. Click Product support. In the Search support box, enter the Service Tag of your computer, and then click Search.
  - NOTE: If you do not have the Service Tag, use the SupportAssist feature to automatically identify your computer. You can also use the product ID or manually browse for your computer model.
- 3. Click Drivers & Downloads. Expand Find drivers.
- 4. Select the operating system installed on your computer.
- 5. In the Category drop-down list, select BIOS.
- 6. Select the latest version of BIOS, and click Download to download the BIOS file for your computer.
- 7. After the download is complete, browse the folder where you saved the BIOS update file.
- **8.** Double-click the BIOS update file icon and follow the on-screen instructions. For more information, search in the Knowledge Base Resource at www.dell.com/support.

# **Updating the BIOS in Linux and Ubuntu**

To update the system BIOS on a computer that is installed with Linux or Ubuntu, see the knowledge base article 000131486 at www.dell.com/support.

# Updating the BIOS using the USB drive in Windows

#### About this task

CAUTION: If BitLocker is not suspended before updating the BIOS, the next time you reboot the system it will not recognize the BitLocker key. You will then be prompted to enter the recovery key to progress and the system will ask for this on each reboot. If the recovery key is not known this can result in data loss or an unnecessary operating system re-install. For more information on this subject, search in the Knowledge Base Resource at www.dell.com/support.

- 1. Follow the procedure from step 1 to step 6 in Updating the BIOS in Windows to download the latest BIOS setup program file.
- 2. Create a bootable USB drive. For more information, search in the Knowledge Base Resource at www.dell.com/support.
- 3. Copy the BIOS setup program file to the bootable USB drive.
- 4. Connect the bootable USB drive to the computer that needs the BIOS update.
- 5. Restart the computer and press F12.
- 6. Select the USB drive from the One Time Boot Menu.
- 7. Type the BIOS setup program filename and press Enter.

The BIOS Update Utility appears.

8. Follow the on-screen instructions to complete the BIOS update.

# Updating the BIOS from the F12 One-Time boot menu

Update your computer BIOS using the BIOS update.exe file that is copied to a FAT32 USB drive and booting from the F12 One-Time boot menu.

#### About this task

CAUTION: If BitLocker is not suspended before updating the BIOS, the next time you reboot the system it will not recognize the BitLocker key. You will then be prompted to enter the recovery key to progress and the system will ask for this on each reboot. If the recovery key is not known this can result in data loss or an unnecessary operating system re-install. For more information on this subject, search in the Knowledge Base Resource at www.dell.com/support.

#### **BIOS Update**

You can run the BIOS update file from Windows using a bootable USB drive or you can also update the BIOS from the F12 One-Time boot menu on the computer.

Most of the Dell computers built after 2012 have this capability, and you can confirm by booting your computer to the F12 One-Time Boot Menu to see if BIOS FLASH UPDATE is listed as a boot option for your computer. If the option is listed, then the BIOS supports this BIOS update option.

(i) NOTE: Only computers with BIOS Flash Update option in the F12 One-Time boot menu can use this function.

#### Updating from the One-Time boot menu

To update your BIOS from the F12 One-Time boot menu, you need the following:

- USB drive formatted to the FAT32 file system (key does not have to be bootable)
- BIOS executable file that you downloaded from the Dell Support website and copied to the root of the USB drive
- AC power adapter that is connected to the computer
- Functional computer battery to flash the BIOS

Perform the following steps to perform the BIOS update flash process from the F12 menu:

CAUTION: Do not turn off the computer during the BIOS update process. The computer may not boot if you turn off your computer.

- 1. From a turn off state, insert the USB drive where you copied the flash into a USB port of the computer.
- 2. Turn on the computer and press F12 to access the One-Time Boot Menu, select BIOS Update using the mouse or arrow keys then press Enter.
  - The flash BIOS menu is displayed.
- 3. Click Flash from file.
- 4. Select external USB device.
- 5. Select the file and double-click the flash target file, and then click Submit.
- 6. Click Update BIOS. The computer restarts to flash the BIOS.
- 7. The computer will restart after the BIOS update is completed.

# **Clearing CMOS settings**

#### About this task

CAUTION: Clearing CMOS settings will reset the BIOS settings on your computer.

#### **Steps**

- 1. Remove the base cover.
- 2. Disconnect the battery cable from the system board.
- **3.** Remove the coin-cell battery.
- 4. Wait for one minute.
- 5. Replace the coin-cell battery.
- 6. Connect the battery cable to the system board.
- 7. Replace the base cover.

# Clearing BIOS (System Setup) and System passwords

#### About this task

To clear the system or BIOS passwords, contact Dell technical support as described at www.dell.com/contactdell.

NOTE: For information on how to reset Windows or application passwords, refer to the documentation accompanying Windows or your application.

# **Software**

This chapter details the supported operating systems along with instructions on how to install the drivers.

# Supported operating systems

#### Table 16. Operating systems

| Supported operating systems |                                                                                            |  |
|-----------------------------|--------------------------------------------------------------------------------------------|--|
| Windows                     | <ul><li>Microsoft Windows 10 Pro 64 bit</li><li>Microsoft Windows 10 Home 64 bit</li></ul> |  |
| Other                       | Ubuntu                                                                                     |  |
| OS media support            | Dell.com/support to download eligible Windows OS     USB media available as upsell         |  |

# **Downloading Windows drivers**

#### Steps

- 1. Turn on the notebook.
- 2. Go to Dell.com/support.
- 3. Click **Product Support**, enter the Service Tag of your notebook, and then click **Submit**.
  - NOTE: If you do not have the Service Tag, use the auto detect feature or manually browse for your notebook model.
- 4. Click Drivers and Downloads.
- **5.** Select the operating system installed on your notebook.
- 6. Scroll down the page and select the driver to install.
- 7. Click **Download File** to download the driver for your notebook.
- 8. After the download is complete, navigate to the folder where you saved the driver file.
- 9. Double-click the driver file icon and follow the instructions on the screen.

# **Chipset driver**

The chipset driver helps the system identify the components and install necessary drivers accurately. Verify that the chipset was installed in the system by checking the below controllers. Many of the common devices are visible under Other Devices if no drivers are installed. The unknown devices disappear once you install the chipset driver.

Make sure to install the following drivers, some of them may exist by default.

- Intel HID Event Filter Driver
- Intel Dynamic Platform and Thermal Framework Driver
- Intel serial IO driver
- Intel Thunderbolt(TM) Controller driver
- Management Engine
- Realtek PCI-E memory card

#### ControlVault drivers

Verify if the ControlVault Device drivers are already installed in the computer.

ControlVault Device

Dell ControlVault w/ Fingerprint Touch Sensor

#### **Human Interface Devices drivers**

Verify if the Human Interface Devices drivers are already installed in the computer.

▼ Muman Interface Devices

Converted Portable Device Control device

Dell Touchpad

HID-compliant consumer control device

HID-compliant device

HID-compliant system controller

HID-compliant touch pad

HID-compliant touch screen

HID-compliant vendor-defined device

HID-compliant vendor-defined device

HID-compliant vendor-defined device

HID-compliant wireless radio controls

I2C HID Device

Intel(R) HID Event Filter

Microsoft Input Configuration Device

Portable Device Control device

USB Input Device

#### **Network drivers**

Install the WLAN and Bluetooth drivers from the Dell support site.

Verify if the Network drivers are already installed in the computer.

Network adapters

Bluetooth Device (Personal Area Network)

Bluetooth Device (RFCOMM Protocol TDI)

Intel(R) Dual Band Wireless-AC 8265

Intel(R) Ethernet Connection (4) I219-LM

WAN Miniport (IKEv2)

WAN Miniport (IP)

WAN Miniport (IPv6)

WAN Miniport (L2TP)

WAN Miniport (Network Monitor)

WAN Miniport (PPPOE)

WAN Miniport (PPTP)

WAN Miniport (SSTP)

#### **Audio drivers**

Verify if the Realtek Audio drivers are already installed in the computer.

- ▼ 
  ¶ Sound, video and game controllers
  - Intel(R) Display Audio
  - Realtek Audio

#### **Disk drives**

Verify if the Disk drives drivers are already installed in the computer.

- ✓ Disk drives
  - NVMe PM961 NVMe SAMSU

# **Dynamic Platform and Thermal Framework Driver**

Verify if the Dynamic Platform and Thermal Framework Driver are already installed in the computer.

- ▼ Intel(R) Dynamic Platform and Thermal Framework
  - Intel(R) Dynamic Platform and Thermal Framework Generic Participant
  - 📘 Intel(R) Dynamic Platform and Thermal Framework Generic Participant
  - ኪ Intel(R) Dynamic Platform and Thermal Framework Generic Participant
  - Intel(R) Dynamic Platform and Thermal Framework Manager
  - 📘 Intel(R) Dynamic Platform and Thermal Framework Processor Participant

#### **Management Engine Interface**

Verify if the Intel Management Engine Interface drivers are already installed in the

System devices ACPI Fixed Feature Button ACPI Lid ACPI Power Button ACPI Processor Aggregator ACPI Sleep Button ACPI Thermal Zone Charge Arbitration Driver Composite Bus Enumerator Dell Diag Control Device Dell System Analyzer Control Device High precision event timer Intel(R) Management Engine Interface Intel(R) Power Engine Plug-in Intel(R) Serial IO I2C Host Controller - 9D60 Intel(R) Serial IO I2C Host Controller - 9D61 Intel(R) Serial IO I2C Host Controller - 9D62 Intel(R) Serial IO I2C Host Controller - 9D63 Intel(R) Serial IO I2C Host Controller - 9D64 📘 Intel(R) Smart Sound Technology (Intel(R) SST) Audio Controller Intel(R) Smart Sound Technology (Intel(R) SST) OED ኪ Intel(R) Xeon(R) E3 - 1200 v6/7th Gen Intel(R) Core(TM) Host Bridge/DRAM Registers - 5914 Legacy device Microsoft ACPI-Compliant Embedded Controller Microsoft ACPI-Compliant System Microsoft System Management BIOS Driver Microsoft UEFI-Compliant System Microsoft Virtual Drive Enumerator Microsoft Windows Management Interface for ACPI Microsoft Windows Management Interface for ACPI

Mobile 6th/7th Generation Intel(R) Processor Family I/O PCI Express Root Port #1 - 9D10

computer.

#### Serial IO driver

Verify if the drivers for Touchpad, and Portable Device are installed.

Figure 2. Serial IO driver

- ▼ Muman Interface Devices
  - Converted Portable Device Control device
  - Dell Touchpad
  - HID-compliant consumer control device
  - HID-compliant device
  - HID-compliant system controller
  - HID-compliant touch pad
  - HID-compliant touch screen
  - HID-compliant vendor-defined device
  - HID-compliant vendor-defined device
  - HID-compliant vendor-defined device
  - HID-compliant wireless radio controls
  - I2C HID Device
  - Intel(R) HID Event Filter
  - Microsoft Input Configuration Device
  - Portable Device Control device
  - USB Input Device

#### **USB** drivers

Verify if the USB drivers are already installed in the laptop.

- ▼ 

  Universal Serial Bus controllers
  - Intel(R) USB 3.0 eXtensible Host Controller 1.0 (Microsoft)
  - UCSI USB Connector Manager
  - USB Composite Device
  - USB Composite Device
  - USB Root Hub (USB 3.0)

# **Security drivers**

This section lists the security devices in the Device Manager.

#### Security device drivers

Verify if the security device drivers are installed in the computer.

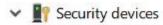

Trusted Platform Module 2.0

#### Fingerprint sensor drivers

Verify if the Fingerprint sensor drivers are installed in the  $\,$ 

ControlVault Device

Dell ControlVault w/o Fingerprint Sensor

computer.

# **Troubleshooting**

# Handling swollen Lithium-ion batteries

Like most laptops, Dell laptops use lithium-ion batteries. One type of lithium-ion battery is the lithium-ion polymer battery. Lithium-ion polymer batteries have increased in popularity in recent years and have become standard in the electronics industry due to customer preferences for a slim form factor (especially with newer ultra-thin laptops) and long battery life. Inherent to lithium-ion polymer battery technology is the potential for swelling of the battery cells.

Swollen battery may impact the performance of the laptop. To prevent possible further damage to the device enclosure or internal components leading to malfunction, discontinue the use of the laptop and discharge it by disconnecting the AC adapter and letting the battery drain.

Swollen batteries should not be used and should be replaced and disposed of properly. We recommend contacting Dell product support for options to replace a swollen battery under the terms of the applicable warranty or service contract, including options for replacement by a Dell authorized service technician.

The guidelines for handling and replacing Lithium-ion batteries are as follows:

- Exercise caution when handling Lithium-ion batteries.
- Discharge the battery before removing it from the system. To discharge the battery, unplug the AC adapter from the system and operate the system only on battery power. When the system will no longer power on when the power button is pressed, the battery is fully discharged.
- Do not crush, drop, mutilate, or penetrate the battery with foreign objects.
- Do not expose the battery to high temperatures, or disassemble battery packs and cells.
- Do not apply pressure to the surface of the battery.
- Do not bend the battery.
- Do not use tools of any type to pry on or against the battery.
- If a battery gets stuck in a device as a result of swelling, do not try to free it as puncturing, bending, or crushing a battery can be dangerous.
- Do not attempt to reassemble a damaged or swollen battery into a laptop.
- Swollen batteries that are covered under warranty should be returned to Dell in an approved shipping container (provided by Dell)—this is to comply with transportation regulations. Swollen batteries that are not covered under warranty should be disposed of at an approved recycling center. Contact Dell product support at <a href="https://www.dell.com/support">https://www.dell.com/support</a> for assistance and further instructions.
- Using a non-Dell or incompatible battery may increase the risk of fire or explosion. Replace the battery only with a
  compatible battery purchased from Dell that is designed to work with your Dell computer. Do not use a battery from other
  computers with your computer. Always purchase genuine batteries from https://www.dell.com or otherwise directly from
  Dell.

Lithium-ion batteries can swell for various reasons such as age, number of charge cycles, or exposure to high heat. For more information on how to improve the performance and lifespan of the laptop battery and to minimize the possibility of occurrence of the issue, search Dell Laptop Battery in the Knowledge Base Resource at <a href="https://www.dell.com/support">www.dell.com/support</a>.

# Dell Enhanced Pre-Boot System Assessment — ePSA Diagnostic 3.0

You can invoke the ePSA diagnostics by either of the following ways:

- Press the F12 key when the system posts and choose ePSA or Diagnostics option on One Time Boot Menu.
- Press and hold Fn(Function key on keyboard) and Power On (PWR) the system.

# **Built-in self-test (BIST)**

#### M-BIST

M-BIST (Built In Self-Test) is the system board's built-in self-test diagnostics tool that improves the diagnostics accuracy of system board embedded controller (EC) failures.

i NOTE: M-BIST can be manually initiated before POST (Power On Self Test).

#### How to run M-BIST

- NOTE: M-BIST must be initiated on the system from a power-off state either connected to AC power or with battery only.
- 1. Press and hold both the **M** key on the keyboard and the **power button** to initiate M-BIST.
- 2. With both the M key and the power button held down, the battery indicator LED may exhibit two states:
  - a. OFF: No fault detected with the system board
  - b. AMBER: Indicates a problem with the system board
- 3. If there is a failure with the system board, the battery status LED will flash one of the following error codes for 30 seconds:

#### Table 17. LED error codes

| Blinking Pattern |       | Possible Problem          |
|------------------|-------|---------------------------|
| Amber            | White |                           |
| 2                | 1     | CPU Failure               |
| 2                | 8     | LCD Power Rail Failure    |
| 1                | 1     | TPM Detection Failure     |
| 2                | 4     | Unrecoverable SPI Failure |

**<sup>4.</sup>** If there is no failure with the system board, the LCD will cycle through the solid color screens described in the LCD-BIST section for 30 seconds and then power off.

# LCD Power rail test (L-BIST)

L-BIST is an enhancement to the single LED error code diagnostics and is automatically initiated during POST. L-BIST will check the LCD power rail. If there is no power being supplied to the LCD (i.e., the L-BIST circuit fails), the battery status LED will flash either an error code [2,8] or an error code [2,7].

NOTE: If L-BIST fails, LCD-BIST cannot function as no power will be supplied to the LCD.

#### How to invoke L-BIST Test:

- 1. Press the power button to start the system.
- 2. If the system does not start up normally, look at the battery status LED:
  - If the battery status LED flashes an error code [2,7], the display cable may not be connected properly.
  - If the battery status LED flashes an error code [2,8], there is a failure on the LCD power rail of the system board, hence there is no power supplied to the LCD.
- **3.** For cases, when a [2,7] error code is shown, check to see if the display cable is properly connected.
- **4.** For cases when a [2,8] error code is shown, replace the system board.

# LCD Built-in Self Test (BIST)

Dell laptops have a built-in diagnostic tool that helps you determine if the screen abnormality you are experiencing is an inherent problem with the LCD (screen) of the Dell laptop or with the video card (GPU) and PC settings.

When you notice screen abnormalities like flickering, distortion, clarity issues, fuzzy or blurry image, horizontal or vertical lines, color fade etc., it is always a good practice to isolate the LCD (screen) by running the Built-In Self Test (BIST).

#### How to invoke LCD BIST Test

- 1. Power off the Dell laptop.
- 2. Disconnect any peripherals that are connected to the laptop. Connect only the AC adapter (charger) to the laptop.
- 3. Ensure that the LCD (screen) is clean (no dust particles on the surface of the screen).
- 4. Press and hold **D** key and **Power on** the laptop to enter LCD built-in self test (BIST) mode. Continue to hold the D key, until the system boots up.
- 5. The screen will display solid colors and change colors on the entire screen to white, black, red, green, and blue twice.
- 6. Then it will display the colors white, black and red.
- 7. Carefully inspect the screen for abnormalities (any lines, fuzzy color or distortion on the screen).
- 8. At the end of the last solid color (red), the system will shut down.
- NOTE: Dell SupportAssist Pre-boot diagnostics upon launch, initiates an LCD BIST first, expecting a user intervention confirm functionality of the LCD.

# **Diagnostic LED**

This section details the diagnostic features of the battery LED in a notebook.

Instead of beep codes errors are indicated via the bicolor Battery Charge LED. A specific blink pattern is followed by flashing a pattern of flashes in amber, followed by white. The pattern then repeats.

NOTE: The diagnostic pattern will consist of a two digit number being represented by a first group of LED blinks (1 through 9) in amber, followed by a 1.5 second pause with the LED off, and then a second group of LED blinks (1 through 9) in white. This is then followed by a three second pause, with the LED off, before repeating over again. Each LED blink takes 0.5 seconds.

The system will not shutdown when displaying the Diagnostic Error Codes. Diagnostic Error Codes will always supersede any other use of the LED. For instance, on Notebooks, battery codes for Low Battery or Battery Failure situations will not be displayed when Diagnostic Error Codes are being displayed:

#### Table 18. LED pattern

| Blinkin<br>patter | Blinking Problem Description Suggested Resolution |                        | Suggested Resolution                              |
|-------------------|---------------------------------------------------|------------------------|---------------------------------------------------|
| Ambe<br>r         | White                                             |                        |                                                   |
| 2                 | 1                                                 | processor              | processor failure                                 |
| 2                 | 2                                                 | system board, BIOS ROM | system board, covers BIOS corruption or ROM error |
| 2                 | 3                                                 | memory                 | no memory/no RAM detected                         |
| 2                 | 4                                                 | memory                 | memory failure/RAM failure                        |
| 2                 | 5                                                 | memory                 | invalid memory installed                          |
| 2                 | 6                                                 | system board; chipset  | system board/ chipset error                       |
| 2                 | 7                                                 | display                | display failure                                   |
| 3                 | 1                                                 | RTC power failure      | coin-cell battery failure                         |
| 3                 | 2                                                 | PCI/Video              | PCI/Video card/chip failure                       |
| 3                 | 3                                                 | BIOS recovery 1        | recovery image nor found                          |
| 3                 | 4                                                 | BIOS recovery 2        | recovery image found but invalid                  |

# Recovering the operating system

When your computer is unable to boot to the operating system even after repeated attempts, it automatically starts Dell SupportAssist OS Recovery.

Dell SupportAssist OS Recovery is a standalone tool that is preinstalled in all Dell computers installed with Windows operating system. It consists of tools to diagnose and troubleshoot issues that may occur before your computer boots to the operating system. It enables you to diagnose hardware issues, repair your computer, back up your files, or restore your computer to its factory state.

You can also download it from the Dell Support website to troubleshoot and fix your computer when it fails to boot into their primary operating system due to software or hardware failures.

For more information about the Dell SupportAssist OS Recovery, see *Dell SupportAssist OS Recovery User's Guide* at www.dell.com/serviceabilitytools. Click **SupportAssist** and then, click **SupportAssist OS Recovery**.

# Real Time Clock reset

The Real Time Clock (RTC) reset function allows you to recover your Dell system from **No POST/No Boot/No Power** situations. To initiate the RTC reset on the system make sure system is in a power-off state and is connected to power source . Press and hold the power button for 25 seconds and then release the power button. Go to how to reset real time clock.

NOTE: If AC power is disconnected from the system during the process or the power button is held longer than 40 seconds, the RTC reset process is aborted.

The RTC reset will reset the BIOS to Defaults, un-provision Intel vPro and reset the system date and time. The following items are unaffected by the RTC reset:

- Service Tag
- Asset Tag
- Ownership Tag
- Admin Password
- Svstem Password
- HDD Password
- TPM on and Active
- Key Databases
- System Logs

The following items may or may not reset based on your custom BIOS setting selections:

- The Boot List
- Enable Legacy OROMs
- Secure Boot Enable
- Allow BIOS Downgrade

# Backup media and recovery options

It is recommended to create a recovery drive to troubleshoot and fix problems that may occur with Windows. Dell proposes multiple options for recovering Windows operating system on your Dell PC. For more information, see Dell Windows Backup Media and Recovery Options.

# WiFi power cycle

#### About this task

If your computer is unable to access the internet due to WiFi connectivity issues a WiFi power cycle procedure may be performed. The following procedure provides the instructions on how to conduct a WiFi power cycle:

NOTE: Some ISPs (Internet Service Providers) provide a modem/router combo device.

#### **Steps**

- 1. Turn off your computer.
- 2. Turn off the modem.
- 3. Turn off the wireless router.
- 4. Wait for 30 seconds.
- 5. Turn on the wireless router.
- 6. Turn on the modem.
- 7. Turn on your computer.

# Drain residual flea power (perform hard reset)

#### About this task

Flea power is the residual static electricity that remains in the computer even after it has been powered off and the battery is removed.

For your safety, and to protect the sensitive electronic components in your computer, you are requested to drain residual flea power before removing or replacing any components in your computer.

Draining residual flea power, also known as a performing a "hard reset", is also a common troubleshooting step if your computer does not power on or boot into the operating system.

#### To drain residual flea power (perform a hard reset)

- 1. Turn off your computer.
- 2. Disconnect the power adapter from your computer.
- 3. Remove the base cover.
- 4. Remove the battery.
- 5. Press and hold the power button for 20 seconds to drain the flea power.
- 6. Install the battery.
- 7. Install the base cover.
- 8. Connect the power adapter to your computer.
- 9. Turn on your computer.
  - NOTE: For more information about performing a hard reset, search in the Knowledge Base Resource at www.dell.com/support.

# **Contacting Dell**

#### **Prerequisites**

NOTE: If you do not have an active Internet connection, you can find contact information on your purchase invoice, packing slip, bill, or Dell product catalog.

#### About this task

Dell provides several online and telephone-based support and service options. Availability varies by country and product, and some services may not be available in your area. To contact Dell for sales, technical support, or customer service issues:

- 1. Go to Dell.com/support.
- 2. Select your support category.
- 3. Verify your country or region in the Choose a Country/Region drop-down list at the bottom of the page.
- 4. Select the appropriate service or support link based on your need.